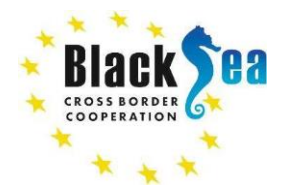

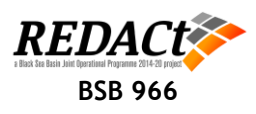

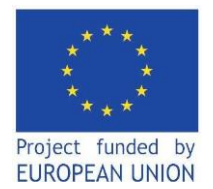

# **The REDACt project Educational Hub**

# **REDAS Οδηγός Λειτουργίας (Εγχειρίδιο Χρήσης)**

# **Παραδοτέο No: D.T3.5.1a (GR)**

**GA T3 Implementation of REDA system (pilot studies)**

**Created by:** Gebze Technical University (GTU)

## **CONTRIBUTING PARTNERS:**

- The International Hellenic University (TEICM/IHU)
- Institute of Engineering Seismology & Earthquake Engineering Research Unit of Earthquake Planning & Protection Organization (ITSAK-EPPO)
	- Democritus University of Thrace (DUTh)
		- Ovidius University of Constanta (OUC)
	- Institute of Geology and Seismology Moldova (IGS/MSU)

**PROJECT DETAILS:**

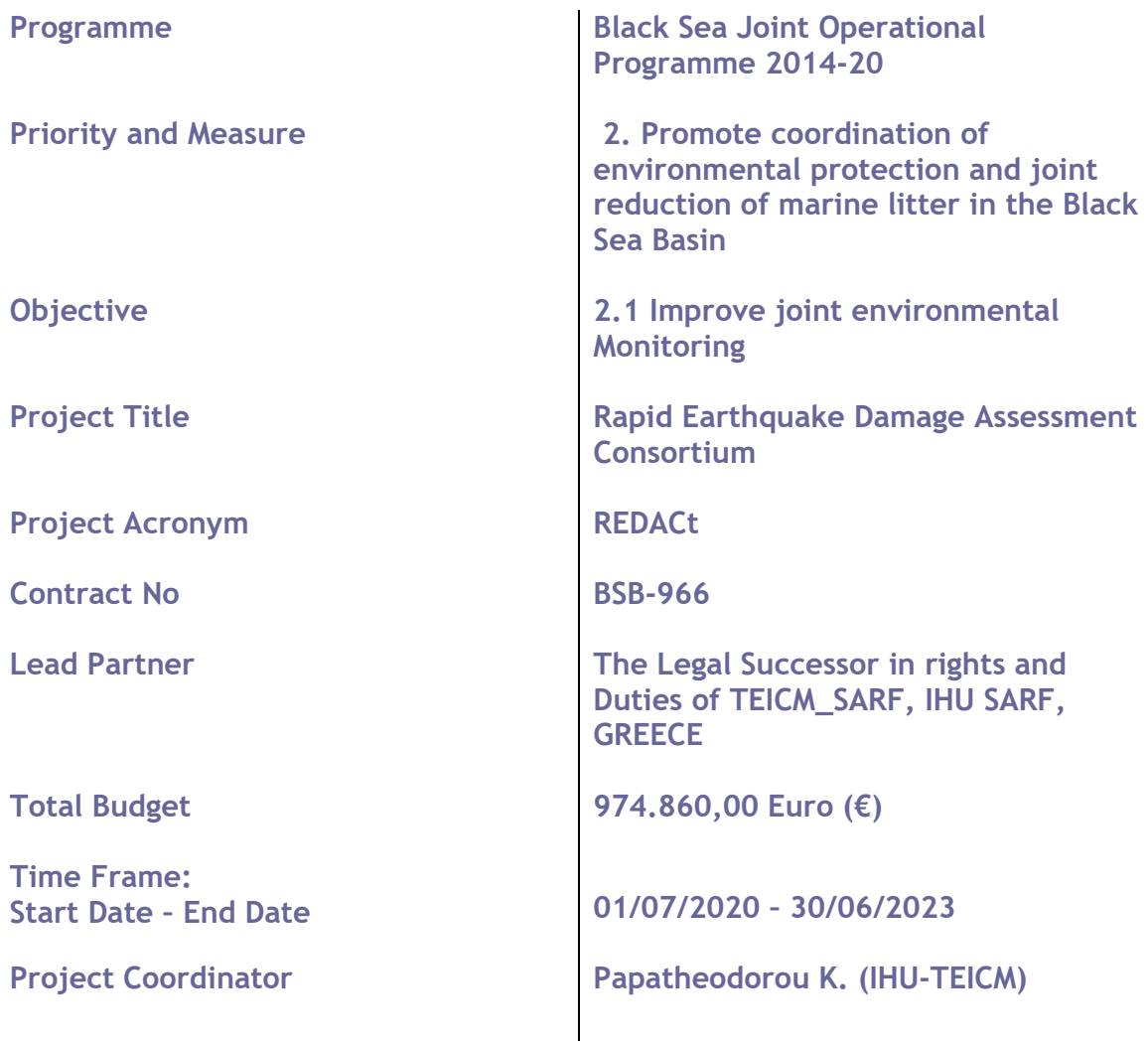

## **DELIVERABLE CONTRIBUTORS:**

Fahjan Y. (GTU), Zulfikar C. (GTU), Papatheodorou K. (TEICM), Kirtas E. (TEICM), Panagopoulos G. (TEICM), Theodoulidis N. (ITSAK-EPPO), Margaris B. (ITSAK-EPPO), Karakostas Ch. (ITSAK-EPPO), Papanikolaou V. (ITSAK-EPPO), Klimis N. (DUTh), Toma-Danila D. (OUC), Vintila D. (OUC), Mirela P. (OUC), Cardanet V. (IGS/MSU), Jeleapov V. (IGS/MSU), Botnaru V. (IGS/MSU)

## **Stakeholders**: BSB JOP 2014-20 eligible area

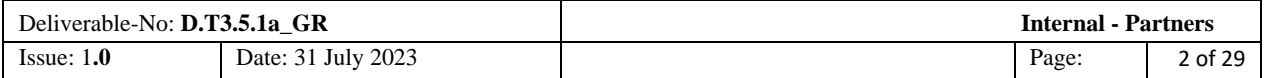

## **RECORD OF REVISIONS**

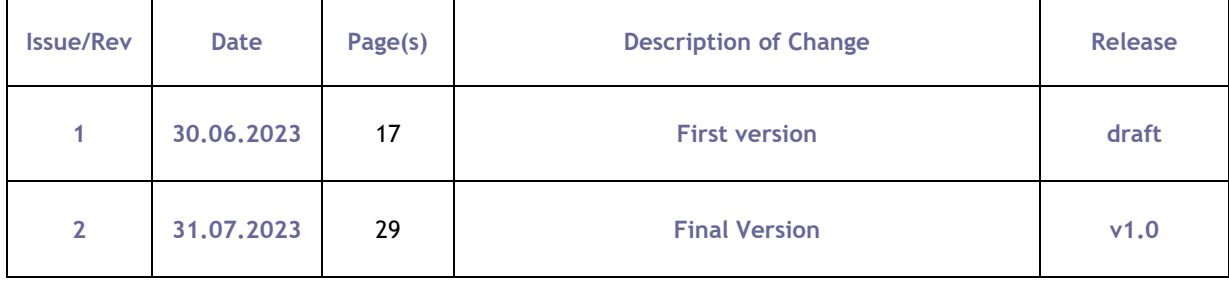

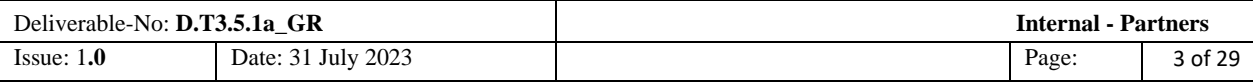

## **DOCUMENT RELEASE SHEET**

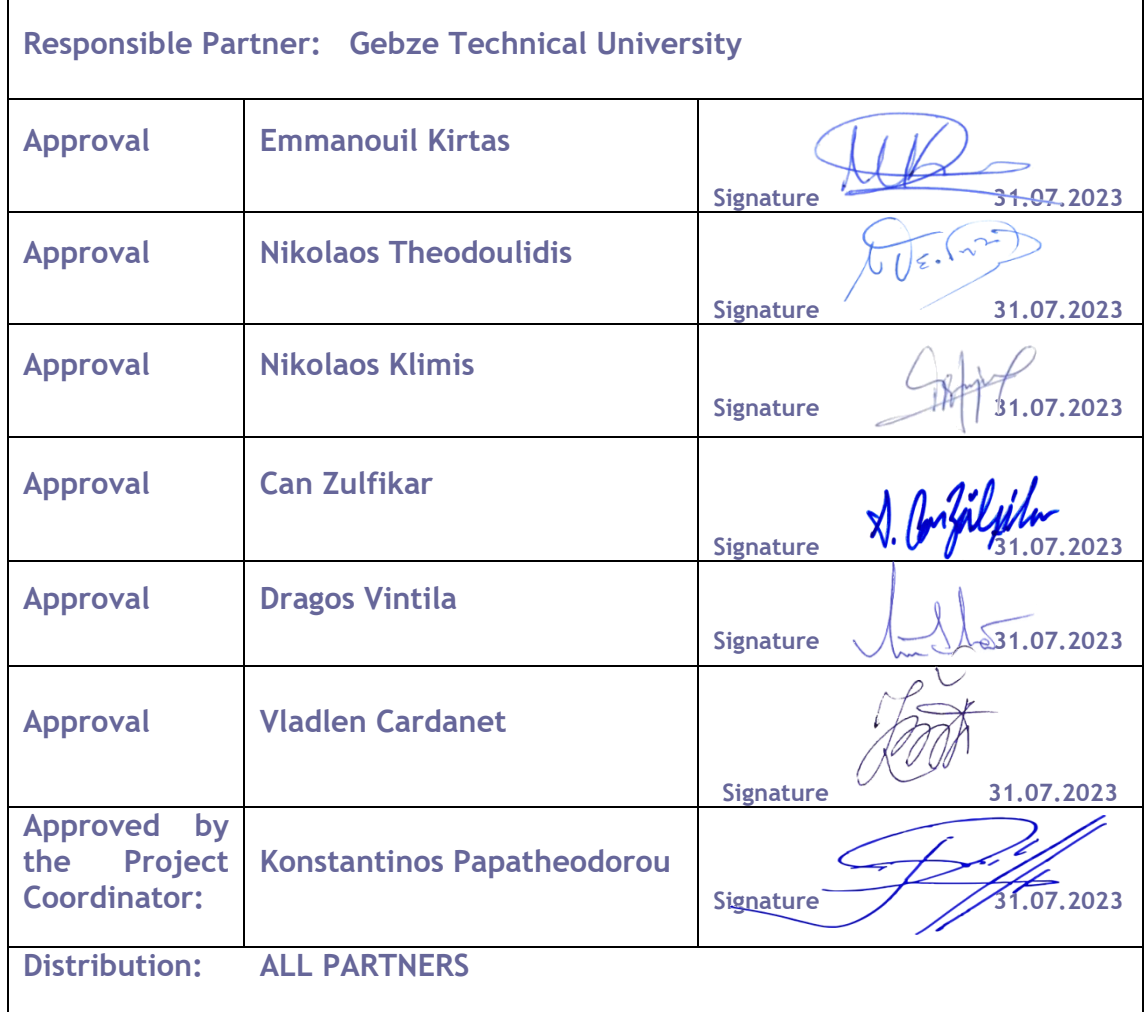

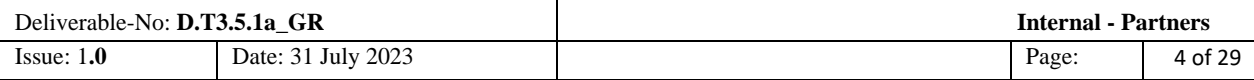

#### **TABLE OF CONTENTS**

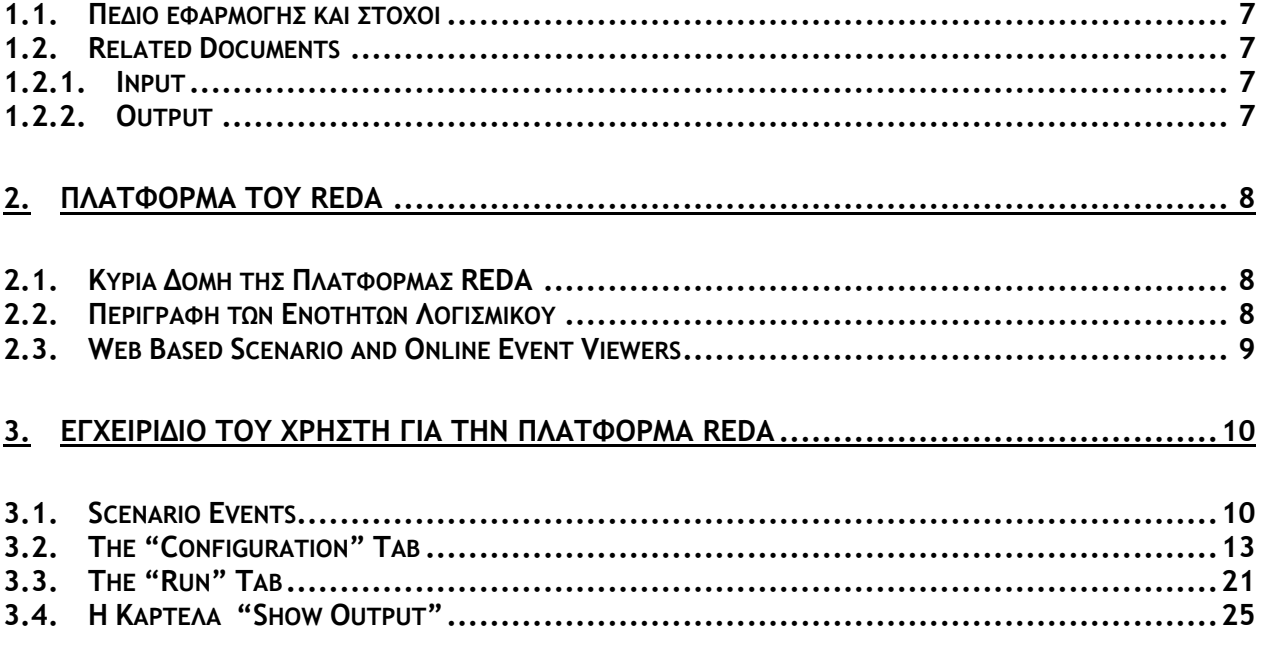

#### **LIST OF FIGURES**

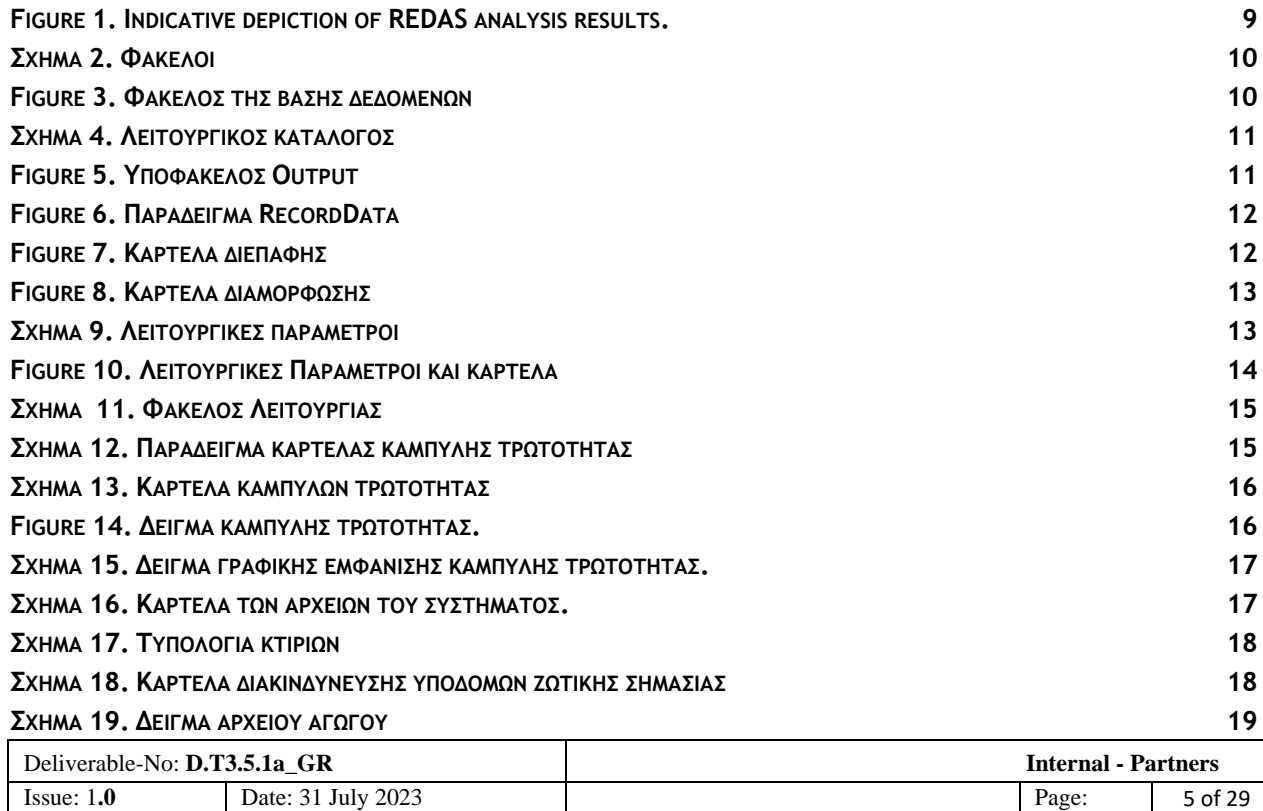

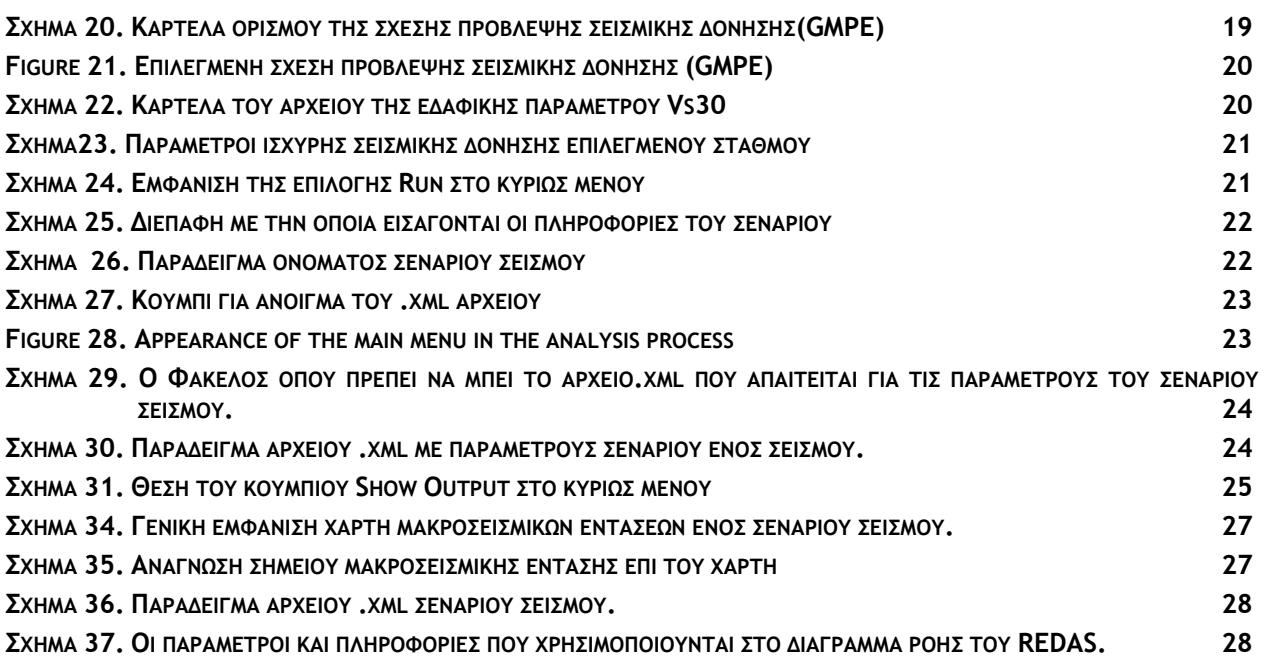

#### **LIST OF TABLES**

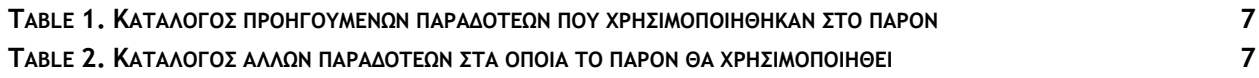

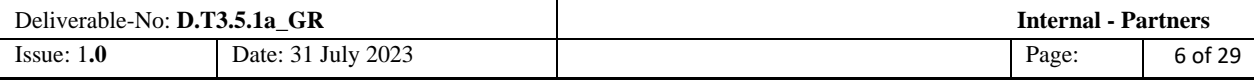

### <span id="page-6-0"></span>**1.1. ΠΕΔΙΟ ΕΦΑΡΜΟΓΗΣ ΚΑΙ ΣΤΟΧΟΙ**

Η κρίση που επιβάλλεται από τον σεισμό, διαχέεται στην κοινωνία συμπεριλαμβανομένων του δομημένου περιβάλλοντος και των υποδομών της. Δοκιμάζει την επιχειρησιακή ικανότητα των υπηρεσιών, την αποτελεσματικότητά απόκρισης τους καθώς και την απόκριση του πληθυσμού, η οποία επηρεάζει έντονα τη δυναμική και την πρόοδο των ενεργειών απόκρισης, τόσο κατά τη διάρκεια της εκδήλωσης όσο και μετά το σεισμό.

Η απόκριση του πληθυσμού σχετίζεται στενά με το επίπεδο επικοινωνίας, κατανόησης των κινδύνων και ικανότητας και εκπαίδευσης αυτού να αντιδρά. Το αντικείμενο του παραδοτέου είναι η παροχή απλών κατευθυντήριων γραμμών, οι οποίες σε συνδυασμό με το περιεχόμενο του Εκπαιδευτικού Κέντρου REDACt και τα σύντομα σεμινάρια που δίνονται, μπορούν να υποστηρίξουν τους πολίτες να αναπτύξουν τα δικά τους σχέδια έκτακτης ανάγκης, σύμφωνα με τις κατευθυντήριες γραμμές που εκδίδονται από την πολιτεία.

Το Παραδοτέο αυτό αποτελεί μέρος του REDACt Educational Hub (Edu-Hub). Αξιοποιεί αντίστοιχο υλικό που δημοσιεύεται από αρμόδιες Αρχές σε Εθνικό και Περιφερειακό Επίπεδο και βασίζεται στην έρευνα που πραγματοποιήθηκε κατά τη διάρκεια του Έργου και σε διεθνώς αναγνωρισμένες και ευρέως αποδεκτές αρχές.

Το Διεθνές Πανεπιστήμιο ηγήθηκε αυτής της προσπάθειας και οι εταίροι συνέβαλαν με δεδομένα, πληροφορίες και μεταφράσεις.

## <span id="page-6-1"></span>**1.2. RELATED DOCUMENTS**

### <span id="page-6-2"></span>**1.2.1. Input**

<span id="page-6-4"></span>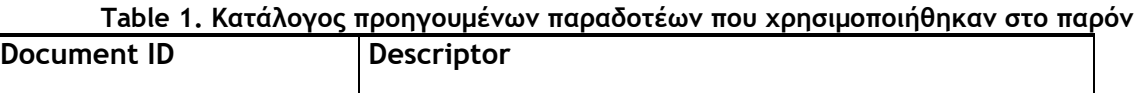

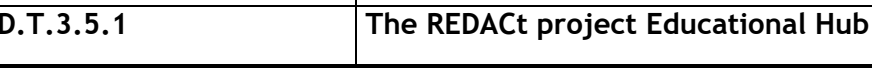

## <span id="page-6-3"></span>**1.2.2. Output**

#### **Table 2. Κατάλογος άλλων παραδοτέων στα οποία το παρόν θα χρησιμοποιηθεί**

<span id="page-6-5"></span>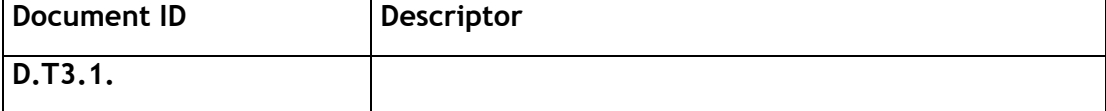

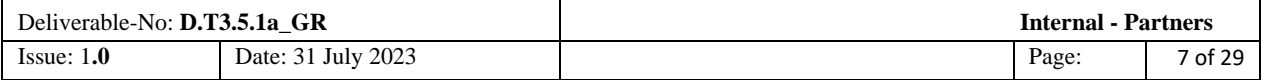

# <span id="page-7-0"></span>**2. ΠΛΑΤΦΟΡΜΑ ΤΑΧΕΙΑΣ ΕΚΤΙΜΗΣΗΣ ΒΛΑΒΩΝ ΑΠΟ ΣΕΙΣΜΟ (REDA)**

## <span id="page-7-1"></span>**2.1. ΚΥΡΙΑ ΔΟΜΗ ΤΗΣ ΠΛΑΤΦΟΡΜΑΣ ΤΑΧΕΙΑΣ ΕΚΤΙΜΗΣΗΣ ΒΛΑΒΩΝ ΑΠΟ ΣΕΙΣΜΟ**

Η πλατφόρμα Ταχείας Εκτίμησης Βλαβών από Σεισμό (REDA) έχει σχεδιαστεί για να υποστηρίζει χάρτες αισθητότητας σεισμικής δόνησης που βασίζονται σε σενάρια και σε πραγματικά γεγονότα, καθώς και την αξιολόγηση δομικών ζημιών, απωλειών ζωτικών υποδομών και γεωτεχνικών αστοχιών. Διασφαλίζει ότι οι χάρτες αισθητότητας σεισμικής δόνησης ενημερώνονται συνεχώς με καταγραφές σεισμικής κίνησης τόσο στην περίπτωση σεναρίου όσο και σε πραγματικό σεισμό. Ακολουθεί περιγραφή του συστήματος REDAS.

## <span id="page-7-2"></span>**2.2. ΠΕΡΙΓΡΑΦΗ ΤΩΝ ΕΝΟΤΗΤΩΝ ΛΟΓΙΣΜΙΚΟΥ**

Η ενότητα του Hazard Module (σε σχεδόν πραγματικό χρόνο) υπολογίζει με τα μοντέλα πρόβλεψης της σεισμικής δόνησης (GMPΜs) την κατανομή της έντασης με βάση τη θέση του επίκεντρου του σεισμού, το μέγεθος και την απόσταση.

Οι πληροφορίες για τον σεισμό λαμβάνονται από τα τοπικά σεισμολογικά ινστιτούτα σε πραγματικό χρόνο.

Το Hazard Module (με Offline τα δεδομένα σταθμών) υπολογίζει με τις παραμέτρους της σεισμικής δόνησης (GMPs) δηλαδή την κατανομή της έντασης με βάση τη θέση του επικέντρου του σεισμού, το μέγεθος, την απόσταση, με τη χρήση των GMPMs και τα πραγματικά δεδομένα καταγραφών σταθμών για το συγκεκριμένο σεισμό τα οποία λαμβάνονται από τους σταθμούς. Το Hazard Module (βασισμένο σε σενάριο) περιλαμβάνει την εκτιμώμενη χωρικά κατανομή της έντασης και παραμέτρους εδαφικής δόνησης, όπως PGA, PGV και φασματική επιτάχυνση, Sa, σε μικρές και μεγάλες περιόδους μέσω των GMPMs, που έχουν επιλεγεί για εφαρμογή σε συγκεκριμένες περιοχές καθώς και τη μέση ταχύτητα διατμητικών κυμάτων στα επιφανειακά 30m για επιλεγμένο πλέγμα σημείων.

Η εκτίμηση απωλειών βασίζεται σε λόγους στάθμης βλαβών που καθορίζονται από τον χρήστη σχετικά με τη στάθμη βλαβών του αντίστοιχου επιπέδου ανάλυσης. Η τρωτότητα (Martin and Silva, 2020, κλπ.) και οι τέσσερις στάθμης βλάβης που βασίζονται στην τρωτότητα, κατηγοριοποιούνται ως ελαφρές, μέτριες, εκτεταμένες και πλήρεις.

Η ενότητα εκτίμησης γεωτεχνικών αστοχιών περιλαμβάνει την εκτίμηση κινδύνου κατολισθήσεων και τη χωρική κατανομή ευαισθησίας ρευστοποίησης σε μια περιοχή.

Η ενότητα υποδομών ζωτικής σημασίας (Lifeline Module) και συγκεκριμένα αγωγών φυσικού αερίου, περιλαμβάνει σχετικό κατάλογο και τις ανάλογες συναρτήσεις τρωτότητας για την εκτίμηση επιπέδου βλαβών του αγωγού σε μια περιοχή.

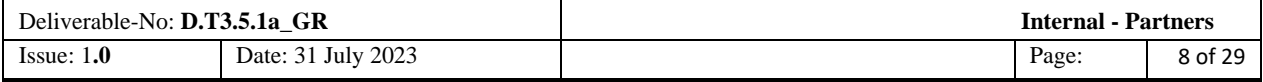

## <span id="page-8-0"></span>**2.3. WEB BASED SCENARIO AND ONLINE EVENT VIEWERS**

Διατίθεται μια διαδικτυακή εφαρμογή για την εμφάνιση αποτελεσμάτων που σχετίζονται τόσο για την περίπτωση σεναρίου όσο και σεισμού σε πραγματικό χρόνο. Αυτό το τμήμα, προορίζεται είναι προσβάσιμο για χρήση από ομάδες σχεδιασμού και διαχείρισης έκτακτης ανάγκης.

Έχει δημιουργηθεί μια ιστοσελίδα με μια διεπαφή HTML και ένα υποστηρικτικό («πίσω») μέρος PHP για να επιδείξει τα αποτελέσματα σεισμών σε πραγματικό χρόνο μέσω των αντίστοιχων χαρτών. Αυτό σημαίνει ότι η διεπαφή του χρήστη και τα στοιχεία παρουσίασης διαχειρίζονται μέσω HTML, ενώ η λογική από την πλευρά του διακομιστή, η επεξεργασία δεδομένων και η αλληλεπίδραση με μια βάση δεδομένων διαχειρίζονται από PHP.

Η ιστοσελίδα στοχεύει να παρέχει μια ολοκληρωμένη εμφάνιση πραγματικών σεισμικών γεγονότων, με τα αποτελέσματά τους, και επιτρέπει στους χρήστες να οπτικοποιούν τις γεωγραφικές θέσεις αυτών των συμβάντων σε χάρτες.

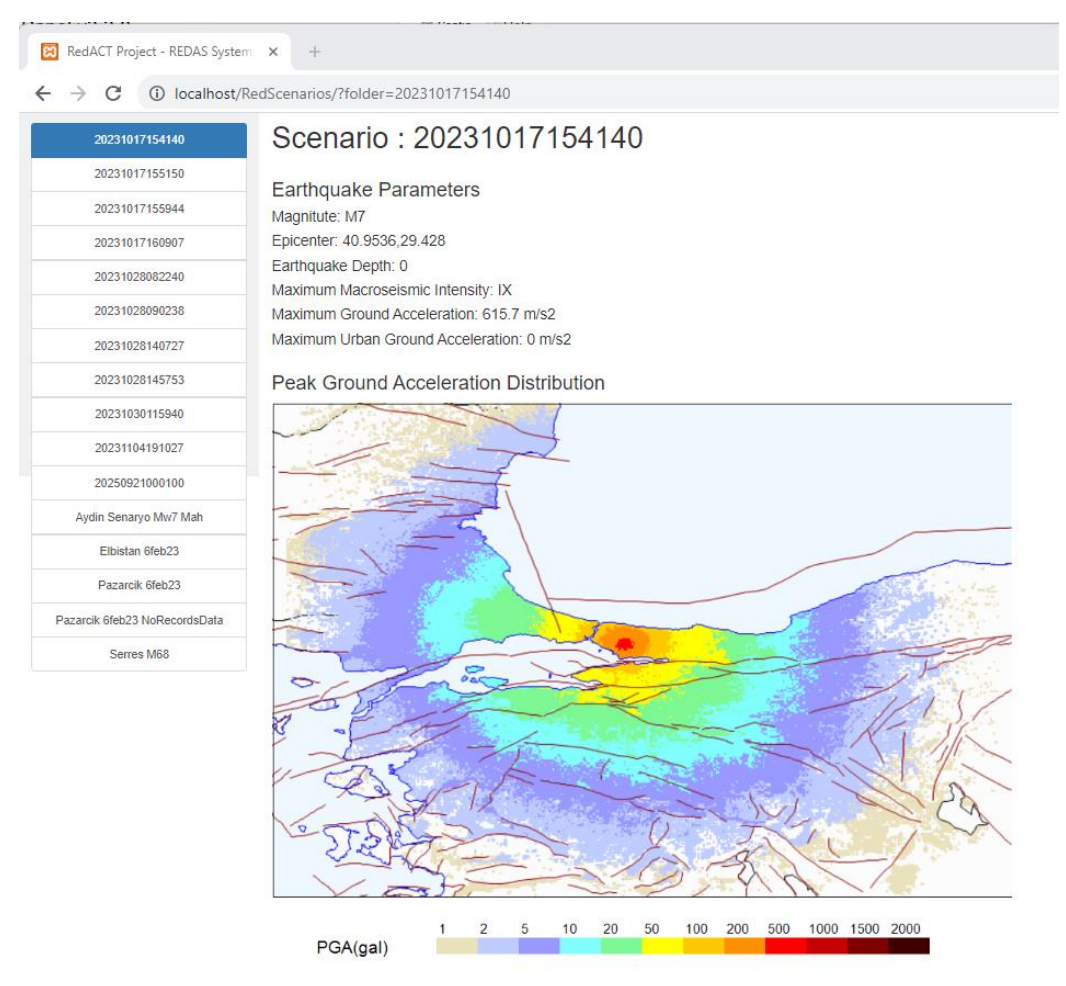

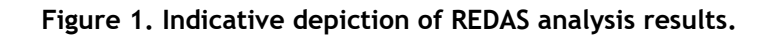

<span id="page-8-1"></span>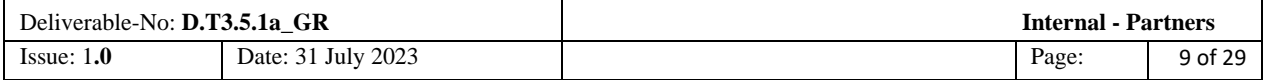

# <span id="page-9-0"></span>**3. ΕΓΧΕΙΡΙΔΙΟ ΤΟΥ ΧΡΗΣΤΗ ΓΙΑ ΤΗΝ ΠΛΑΤΦΟΡΜΑ REDA**

## <span id="page-9-1"></span>**3.1. SCENARIO EVENTS**

Μόλις εγκατασταθεί επιτυχώς το REDAS, η δομή του σχετικού φακέλου του λογισμικού, δημιουργείται αυτόματα στο C:\REDAS\Scenarios, όπως φαίνεται στο Σχήμα 2.

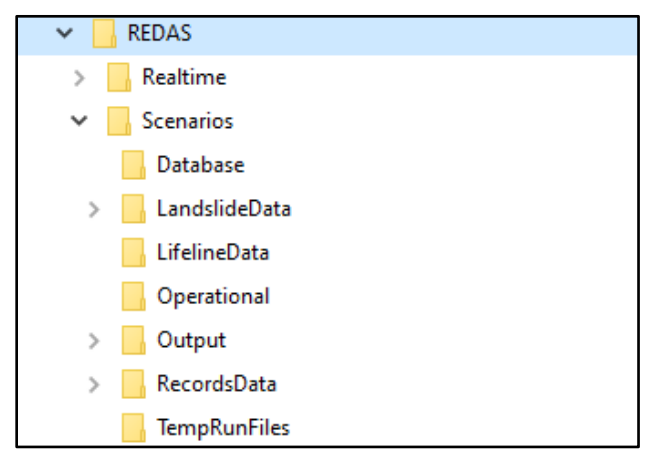

**Σχήμα 2. Φάκελοι**

<span id="page-9-2"></span>Ο φάκελος Scenarios περιλαμβάνει ως υποφακέλους τους: Database, *LandslideData, LifelineData, Operational, Output, RecordsData* and *TempRunFiles*.

Για να εκτελέσετε ένα σενάριο σεισμού, ορισμένες πληροφορίες εισόδου πρέπει να τοποθετηθούν στους σχετικούς υποφακέλους

Ο υποφάκελος της Database (βάσης δεδομένων) περιλαμβάνει αρχεία που σχετίζονται με την απογραφή κτιρίων, παραμέτρους κατολισθήσεων, απογραφή αγωγών, απογραφή ηλεκτρικών μετασχηματιστών κλπ. σε μορφή αρχείου όπως φαίνεται στο Σχήμα 3.

| Yerel Disk (C:) > REDAS > Scenarios > Database |                   |                    |       | Õ             |                  |
|------------------------------------------------|-------------------|--------------------|-------|---------------|------------------|
| Ad                                             | Değiştirme tarihi | Tür                | Boyut |               |                  |
| Building_Population_GeoGrid_DataBase.shx       | 7.09.2022 17:15   | AutoCAD Compil     |       | <b>189 KB</b> |                  |
| and sample_serres_wqs84.shx                    | 5.02.2023 09:37   | AutoCAD Compil     |       |               | 1 KB             |
| and sample_thessaloniki_wqs84.shx              | 5.02.2023 09:35   | AutoCAD Compil     |       |               | 1 KB             |
| Building_Population_GeoGrid_DataBase.shp       | 7.09.2022 17:15   | AutoCAD Shape S    |       | 3,207 KB      |                  |
| sample_serres_wgs84.shp                        | 5.02.2023 09:37   | AutoCAD Shape S    |       | <b>28 KB</b>  |                  |
| sample_thessaloniki_wqs84.shp                  | 5.02.2023 09:35   | AutoCAD Shape S    |       | <b>15 KB</b>  |                  |
| Building Population GeoGrid DataBase.cpg       | 28.04.2020 13:11  | <b>CPG Dosyası</b> |       |               | 1 <sub>KB</sub>  |
| sample_serres_wqs84.cpg                        | 5.02.2023 09:37   | <b>CPG Dosyası</b> |       |               | 1 <sub>KB</sub>  |
| sample thessaloniki wqs84.cpq                  | 5.02.2023 09:35   | <b>CPG Dosyası</b> |       |               | 1 <sub>K</sub> R |
| Building Population GeoGrid DataBase.dbf       | 12.03.2023 17:49  | <b>DBF</b> Dosyası |       | 23.579 KB     |                  |
| sample_serres_wgs84.dbf                        | 5.02.2023 09:37   | <b>DBF Dosyası</b> |       | <b>83 KB</b>  |                  |
| sample_thessaloniki_wqs84.dbf                  | 5.02.2023 09:36   | <b>DBF Dosyası</b> |       | <b>110 KB</b> |                  |
| Building_Population_GeoGrid_DataBase.prj       | 28.04.2020 13:11  | PRJ Dosyası        |       |               | 1 KB             |
| sample_serres_wqs84.prj                        | 5.02.2023 09:37   | PRJ Dosyası        |       |               | 1 KB             |
| sample_thessaloniki_wqs84.prj                  | 5.02.2023 09:35   | PRJ Dosyası        |       |               | 1 <sub>KB</sub>  |
| sample_serres_wqs84.qmd                        | 5.02.2023 09:37   | <b>QMD Dosyası</b> |       |               | 1 <sub>KB</sub>  |
| sample_thessaloniki_wqs84.qmd                  | 5.02.2023 09:35   | <b>QMD Dosyası</b> |       |               | 1 KB             |
| Building_Population_GeoGrid_DataBase.qpj       | 28.04.2020 13:11  | QPJ Dosyası        |       |               | 1 KB             |

**Figure 3. Φάκελος της βάσης δεδομένων**

<span id="page-9-3"></span>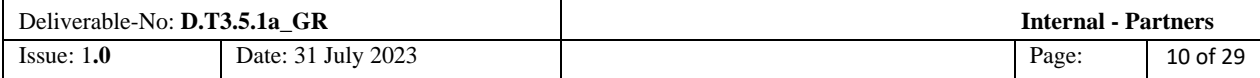

Ο λειτουργικός κατάλογος περιλαμβάνει πληροφορίες περιφερειακών ζωνών σεισμικότητας σεισμικής, γεωλογίας και τοπογραφίας σε μορφή αρχείου σ όπως φαίνεται στο Σχήμα 4. Οι χάρτες χωρικής κατανομής των τιμών Vs30 αποθηκεύονται στη μορφή αρχείου TIF και οι τιμές των συναρτήσεων τρωτότητας αποθηκεύονται σε μορφή αρχείου XML στον λειτουργικό κατάλογο.

| Yerel Disk (C:) > REDAS > Scenarios > Operational |                                   |                   |                    |                  |  |  |  |
|---------------------------------------------------|-----------------------------------|-------------------|--------------------|------------------|--|--|--|
|                                                   | Ad                                | Değiştirme tarihi | Tür                | Boyut            |  |  |  |
|                                                   | Epicentre_Icon.png                | 26.04.2020 01:56  | <b>PNG Dosyası</b> | 2 KB             |  |  |  |
|                                                   | Epicentre Icon 50x50.png          | 27.11.2019 08:41  | <b>PNG Dosyası</b> | $2$ KB           |  |  |  |
|                                                   | Fragilities_martins_silva_IDs.xml | 5.02.2023 09:57   | <b>XML Dosyası</b> | 2,527 KB         |  |  |  |
|                                                   | REDAS_GMPE_Zones.cpg              | 5.02.2023 22:21   | <b>CPG Dosyası</b> | 1 KB             |  |  |  |
|                                                   | REDAS GMPE Zones.dbf              | 7.02.2023 15:16   | <b>DBF Dosyası</b> | 6 KB             |  |  |  |
|                                                   | <b>REDAS GMPE Zones.pri</b>       | 5.02.2023 22:21   | <b>PRJ Dosyası</b> | 1 <sub>KB</sub>  |  |  |  |
|                                                   | REDAS_GMPE_Zones.gmd              | 5.02.2023 22:21   | <b>QMD Dosyası</b> | 1 <sub>KB</sub>  |  |  |  |
|                                                   | REDAS GMPE Zones.shp              | 5.02.2023 22:53   | AutoCAD Shape S    | 7 KB             |  |  |  |
|                                                   | REDAS GMPE Zones.shx              | 5.02.2023 22:53   | AutoCAD Compil     | 1 <sub>KB</sub>  |  |  |  |
|                                                   | REDAS_TriggerArea.cpg             | 24.08.2022 14:47  | <b>CPG Dosyası</b> | 1 <sub>KB</sub>  |  |  |  |
|                                                   | REDAS_TriggerArea.dbf             | 24.08.2022 14:49  | <b>DBF Dosyası</b> | 2 KB             |  |  |  |
|                                                   | <b>REDAS_TriggerArea.prj</b>      | 24.08.2022 14:47  | PRJ Dosyası        | 1 <sub>KB</sub>  |  |  |  |
|                                                   | REDAS TriggerArea.gmd             | 24.08.2022 14:47  | QMD Dosyası        | $1$ KB           |  |  |  |
|                                                   | REDAS_TriggerArea.shp             | 24.08.2022 14:49  | AutoCAD Shape S    | 3 KB             |  |  |  |
|                                                   | REDAS_TriggerArea.shx             | 24.08.2022 14:49  | AutoCAD Compil     | 1 <sub>KB</sub>  |  |  |  |
|                                                   | RegionalFaults.cpg                | 31.05.2020 19:54  | <b>CPG Dosyası</b> | 1 KB             |  |  |  |
|                                                   | RegionalFaults.dbf                | 31.05.2020 19:58  | <b>DBF Dosyası</b> | 2.409 KB         |  |  |  |
|                                                   | RegionalFaults.prj                | 31.05.2020 19:54  | PRJ Dosyası        | 1 <sub>KB</sub>  |  |  |  |
|                                                   | RegionalFaults.gpj                | 31.05.2020 19:54  | <b>QPJ Dosyası</b> | 1 <sub>KB</sub>  |  |  |  |
|                                                   | RegionalFaults.shp                | 31.05.2020 19:58  | AutoCAD Shape S    | 5,663 KB         |  |  |  |
|                                                   | RegionalFaults.shx                | 31.05.2020 19:58  | AutoCAD Compil     | 107 KB           |  |  |  |
|                                                   | Vs30_Global_slope.tif             | 21.07.2020 09:26  | <b>TIF Dosyası</b> | 6.571 KB         |  |  |  |
|                                                   | <b>Vs30 Local Serres.tif</b>      | 21.03.2023 08:08  | <b>TIF Dosyası</b> | 2.952 KB         |  |  |  |
|                                                   | World.dhf                         | 29.04.2020 22:26  | <b>DBF Dosyası</b> | 1 <sub>K</sub> R |  |  |  |
|                                                   | World.prj                         | 26.12.2013 22:54  | PRJ Dosyası        | 1 <sub>KB</sub>  |  |  |  |
|                                                   | World.sbn                         | 26.12.2013 22:54  | <b>SBN Dosyası</b> | 3 KB             |  |  |  |
|                                                   | World.shx                         | 26.12.2013 22:54  | <b>SBX Dosyası</b> | 1 KB             |  |  |  |
|                                                   | World.shn                         | 26.12.2013 22:54  | AutoCAD Shape S    | 3.732 KB         |  |  |  |

**Σχήμα 4. Λειτουργικός κατάλογος**

<span id="page-10-0"></span>Στο φάκελο Output δημιουργούνται υποφάκελοι με τον κωδικό του σεναρίου σεισμού όπου αποθηκεύονται τα αποτελέσματα σε μορφή αρχείου Shapefile όπως φαίνεται στο Σχήμα 5.

| REDAS > Scenarios > Output > 20220303101608 > 20220303101608 1 |                     |                        |                 |
|----------------------------------------------------------------|---------------------|------------------------|-----------------|
| $\overline{\phantom{a}}$<br>◟<br>Name                          | Date modified       | Type                   | Size            |
| 20220303101608 FaultEpi.cpg                                    | 10/12/2022 10:59 AM | CPG File               | 1 KB            |
| XI 20220303101608 FaultEpi                                     | 10/12/2022 10:59 AM | <b>DBF</b> File        | $1$ KB          |
| 20220303101608 FaultEpi.pri                                    | 10/12/2022 10:59 AM | <b>PRJ File</b>        | $1$ KB          |
| 20220303101608_FaultEpi                                        | 10/12/2022 10:59 AM | SHP File               | $1$ KB          |
| and 20220303101608 FaultEpi                                    | 10/12/2022 10:59 AM | DWG TrueView Co        | $1$ KB          |
| 20220303101608_FaultLine.cpg                                   | 10/12/2022 10:59 AM | CPG File               | $1$ KB          |
| <b>Kill 20220303101608 FaultLine</b>                           | 10/12/2022 10:59 AM | DBF File               | $1$ KB          |
| 20220303101608 FaultLine.prj                                   | 10/12/2022 10:59 AM | <b>PRI File</b>        | $1$ KB          |
| 20220303101608 FaultLine                                       | 10/12/2022 10:59 AM | <b>SHP File</b>        | 1 KB            |
| <b>Emp</b> 20220303101608 FaultLine                            | 10/12/2022 10:59 AM | <b>DWG TrueView Co</b> | 1 <sub>KB</sub> |
| 20220303101608 Hazard Grid.cpg                                 | 10/12/2022 10:59 AM | <b>CPG File</b>        | $1$ KB          |
| X 20220303101608 Hazard Grid                                   | 10/12/2022 10:59 AM | <b>DBF</b> File        | 15,454 KB       |
| 20220303101608 Hazard Grid.pri                                 | 10/12/2022 10:59 AM | <b>PRJ File</b>        | $1$ KB          |
| 20220303101608 Hazard Grid                                     | 10/12/2022 10:59 AM | <b>SHP File</b>        | 18,360 KB       |
| and 20220303101608 Hazard Grid                                 | 10/12/2022 10:59 AM | DWG TrueView Co        | 1.225 KB        |
| 20220303101608 Risk Geo.cpg                                    | 10/12/2022 10:59 AM | CPG File               | $1$ KB          |
| X 20220303101608_Risk_Geo                                      | 10/12/2022 10:59 AM | DBF File               | 8.513 KB        |
| 20220303101608_Risk_Geo.prj                                    | 10/12/2022 10:59 AM | <b>PRI File</b>        | $1$ KB          |
| 20220303101608 Risk Geo                                        | 10/12/2022 10:59 AM | <b>SHP File</b>        | 3.207 KB        |
| <b>buy</b> 20220303101608 Risk Geo                             | 10/12/2022 10:59 AM | DWG TrueView Co        | 189 KB          |
| 20220303101608 Risk Grid.cpg                                   | 10/12/2022 10:59 AM | CPG File               | $1$ KB          |
| X 20220303101608 Risk Grid                                     | 10/12/2022 10:59 AM | DRF File               | 1.863 KB        |
| $\Box$ and an interesting the contract $\Box$                  | 10/13/3033 10:50 AM | DDI FIL.               | 1.17D           |

**Figure 5. Υποφάκελος Output**

<span id="page-10-1"></span>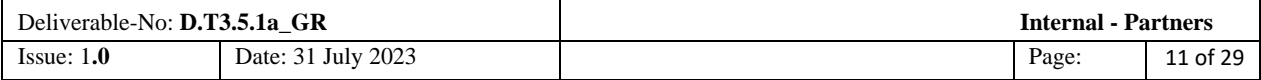

Στον υποφάκελο *RecordsData* δημιουργούνται υποφάκελοι με το αναγνωριστικό σεισμικού σεναρίου όπου αποθηκεύονται τα δεδομένα σταθμών (PGA, PGV, Sa σε περιόδους 0,1s, 0,3s, 0,6s, 1,0s και 3,0s) τα οποία καταγράφονται κατά τη διάρκεια του σεισμού, όπως φαίνεται στο Σχήμα 6.

| REDAS > Scenarios > RecordsData                            |                                                                                                    |                                                          | REDAS > Scenarios > RecordsData > 20210303101608                                                                                                    |                                                 |      |
|------------------------------------------------------------|----------------------------------------------------------------------------------------------------|----------------------------------------------------------|----------------------------------------------------------------------------------------------------|-------------------------------------------------|------|
| Name<br>20210303101608<br>20210409183652<br>20220918175526 | Date modified<br>3/30/2023 9:04 AM<br>3/30/2023 9:04 AM<br>3/30/2023 9:04 AM                                                                                                    | Type<br>File folder<br>File folder<br><b>File folder</b> | ∧<br>Name<br>20210303101608 station auth2021eiga HI                                                                                                    | Date modified<br>9/10/2021 7:49 AM XML Document | Type |
|                                                            | <b>EK!DOCTYPE stationlist [</b><br>ATTLIST stationlist<br 1><br>白 <comp name="HNZ"><br/><math>\sqrt{2}</math> <acc flag="0" value="0.0706"></acc><br/><vel <math="" flaq="0" value="0.1359">/<br/><psa30 flag="0" value="0.042"></psa30><br/><math>-\zeta</math>/comp&gt;<br/>∃<comp name="HNN"><br/><math>\frac{1}{2}</math> <acc flag="0" value="0.092"></acc><br/><vel flag="0" value="0.1545"></vel><br/><math>\sqrt{2}</math> <psa10 flag="0" value="0.223"></psa10><br/><psa30 flaq="0" value="0.035"></psa30><br/><math>\mathsf{K}/\mathsf{comp}</math></comp></vel></comp> | created CDATA #REQUIRED                                  | xml version="1.0" encoding="UTF-8" standalone="yes"?<br>ELEMENT stationlist (station+)<br>$\exists$ <stationlist created="1614767221"><br/>∃<station code="ACHA" insttype="" lat="38.075" lon="23.741" netid="HL"><br/><psa03 flag="0" value="0.1422"></psa03><br/><psa10 flag="0" value="0.1571"></psa10><br/><psa03 flaq="0" value="0.2454"></psa03></station></stationlist> |                                                 |      |

**Figure 6. Παράδειγμα RecordData**

<span id="page-11-0"></span>Μόλις εγκατασταθεί το REDAS, η διεπαφή REDAS όπως φαίνεται στο Σχήμα 7 θα εμφανιστεί στην οθόνη. Η κύρια οθόνη του REDAS έχει δύο ενότητες, σενάριο σεισμού και σεισμού σε σε πραγματικό χρόνο. Η ενότητα σενάριο σεισμού αποτελείται από 3 μέρη. Αυτά είναι οι καρτέλες Configuration, Run και Show Output όπως φαίνεται παρακάτω στο Σχήμα 7.

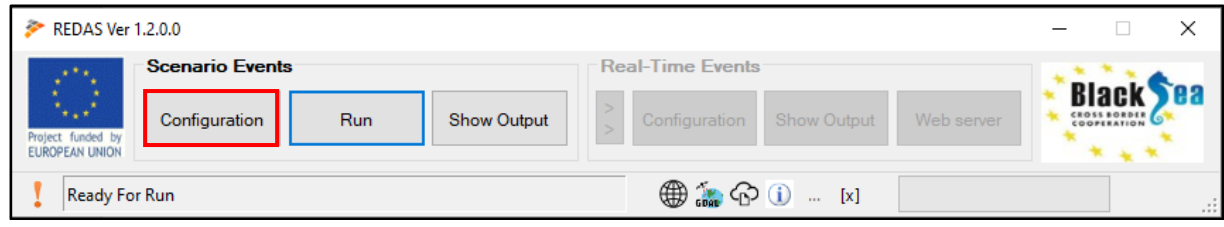

**Figure 7. Καρτέλα διεπαφής**

<span id="page-11-1"></span>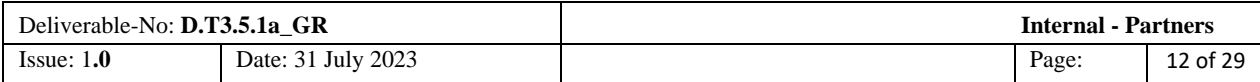

## <span id="page-12-0"></span>**3.2. THE "CONFIGURATION" TAB**

Η καρτέλα διεπαφής περιλαμβάνει όλες τις ρυθμίσεις διαμόρφωσης στην ενότητα Local System Configuration όπως φαίνεται στο Σχήμα 8.

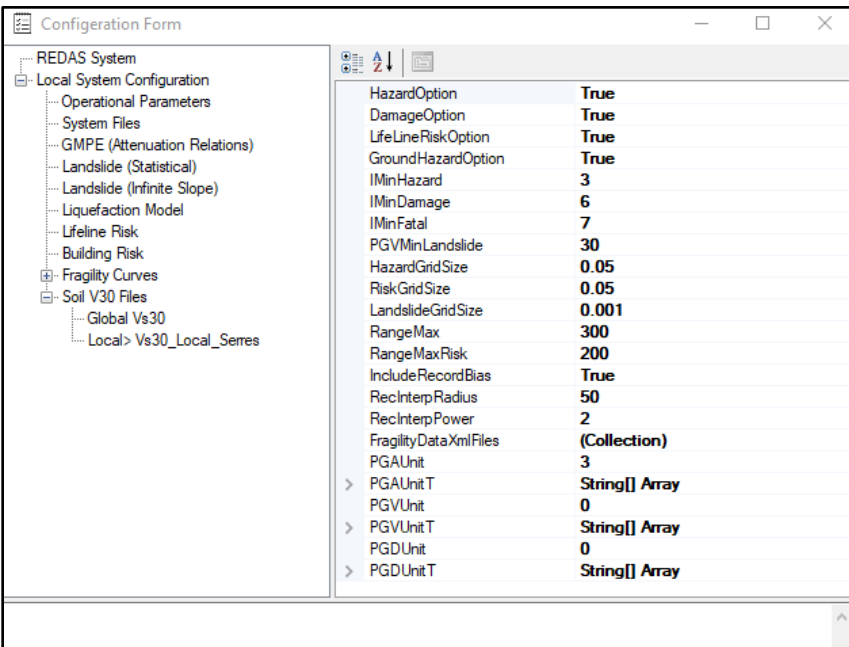

**Figure 8. Καρτέλα διαμόρφωσης**

<span id="page-12-1"></span>Η λειτουργική καρτέλα προσδιορίζει γενικά παραμέτρους ανάλυσης σεισμικής επικινδυνότητας και διακινδύνευσης όπως δίνονται στο Σχήμα 9.

| Configeration Form                            |                              |                            | п | $\times$ |
|-----------------------------------------------|------------------------------|----------------------------|---|----------|
| -REDAS System<br>- Local System Configuration | 31.21                        |                            |   |          |
| Operational Parameters                        | <b>HazardOption</b>          | <b>True</b>                |   |          |
| <b>System Files</b>                           | DamageOption                 | <b>True</b>                |   |          |
| <b>GMPE</b> (Attenuation Relations)           | LifeLineRiskOption           | True                       |   |          |
| Landslide (Statistical)                       | GroundHazardOption           | True                       |   |          |
| Landslide (Infinite Slope)                    | <b>IMinHazard</b>            | 3                          |   |          |
| Liquefaction Model                            | <b>IMinDamage</b>            | 6                          |   |          |
| <b>Lifeline Risk</b>                          | <b>IMinFatal</b>             | $\overline{7}$             |   |          |
| <b>Building Risk</b>                          | PGVMinLandslide              | 30                         |   |          |
| Fragility Curves                              | <b>HazardGridSize</b>        | 0.05                       |   |          |
| Fill: Soil V30 Files                          | <b>RiskGridSize</b>          | 0.05                       |   |          |
|                                               | LandslideGridSize            | 0.001                      |   |          |
|                                               | RangeMax                     | 1449.9307247177112         |   |          |
|                                               | RangeMaxRisk                 | 200                        |   |          |
|                                               | <b>IncludeRecordBias</b>     | <b>True</b>                |   |          |
|                                               | <b>RecInterpRadius</b>       | 50                         |   |          |
|                                               | <b>RecinterpPower</b>        | $\overline{2}$             |   |          |
|                                               | <b>FragilityDataXmlFiles</b> | (Koleksiyon)               |   |          |
|                                               | PGAUnit                      | 3                          |   |          |
|                                               | <b>PGAUnitT</b>              | String <sup>[]</sup> Array |   |          |
|                                               | PGVUnit                      | 0                          |   |          |
|                                               | DOM: UST                     | $m = m$                    |   |          |

**Σχήμα 9. Λειτουργικές παράμετροι**

<span id="page-12-2"></span>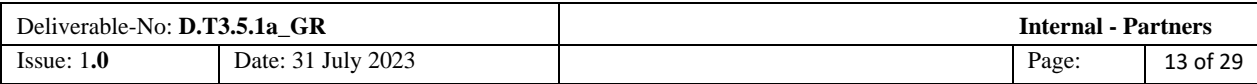

Οι επιλογές HazardOption, DamageOption, LifeLineRiskOption και GroundHazardOption μπορούν να ενεργοποιηθούν (επιλογή True) ή να απενεργοποιηθούν (επιλογή False) με βάση την επιλογή του χρήστη πριν από την ανάλυση (Σχήμα 10).

IminHazard: καθορίζει το ελάχιστο επίπεδο παραμέτρου μακροσεισμικής έντασης. Συνιστάται αυτή η τιμή να λαμβάνεται τουλάχιστον ως 3. Έτσι, η κατανομή έντασης μικρότερη από 3 δεν θα εμφανίζεται.

IminDamage: καθορίζει το ελάχιστο επίπεδο έντασης κινδύνου για τον υπολογισμό βλαβών. Συνιστάται αυτή η τιμή να λαμβάνεται τουλάχιστον ως 6. Έτσι, ο υπολογισμός βλαβώ θα γίνει για το επίπεδο έντασης 6 και μεγαλύτερο.

IminFatal: καθορίζει το ελάχιστο επίπεδο έντασης κινδύνου για τον υπολογισμό των θανάτων. Συνιστάται αυτή η τιμή να λαμβάνεται τουλάχιστον ως 7. Έτσι, ο υπολογισμός της θνητότητας θα γίνει για το επίπεδο έντασης 7 και μεγαλύτερο.

HazardGridSize και RiskGridSize: Αυτά αντιπροσωπεύουν το ελάχιστο μέγεθος πλέγματος που πρέπει να ορίσει ο χρήστης προκειμένου να παρατηρηθούν αποτελεσματικά τα δεδομένα που δίνονται με βάση το οικοδομικό τετράγωνο ή την περιοχή στα αποτελέσματα της ανάλυσης. (Η τιμή 0,05 στο στιγμιότυπο οθόνης αντιστοιχεί σε περίπου 5 χλμ.)

FragilityDataXmlFiles: Όταν κάνετε κλικ στις 3 τελείες που εμφανίζονται στην καρτέλα δίπλα στο κείμενο της συλλογής (τελευταία γραμμή στο Σχ. 10), τα αρχεία .xml που περιέχουν όλα τα δεδομένα τρωτότητας μπορούν να εμφανιστούν στο παράθυρο που ανοίγει. Ένα διαφορετικό αρχείο μπορεί να προστεθεί στο λειτουργικό κατάλογο ενώ το πρόγραμμα εκτελείται. Το πρόγραμμα επιτρέπει τη χρήση αυτού του αρχείου άμεσα.

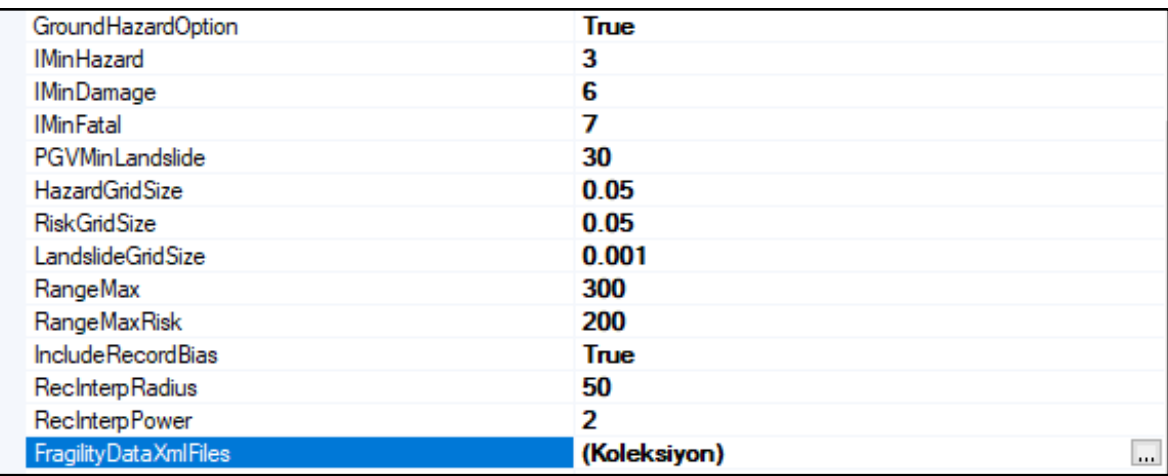

**Figure 10. Λειτουργικές Παράμετροι.**

<span id="page-13-0"></span>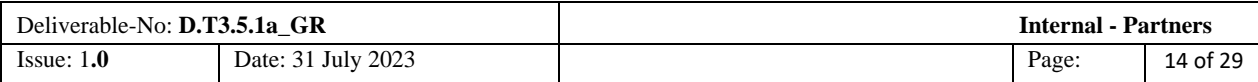

#### **FragilityDataXmlFiles**

Όλα τα .xml αρχεία που βρίσκονται στο φάκελο λειτουργίας φαίνονται όπως στο Σχήμα 11.

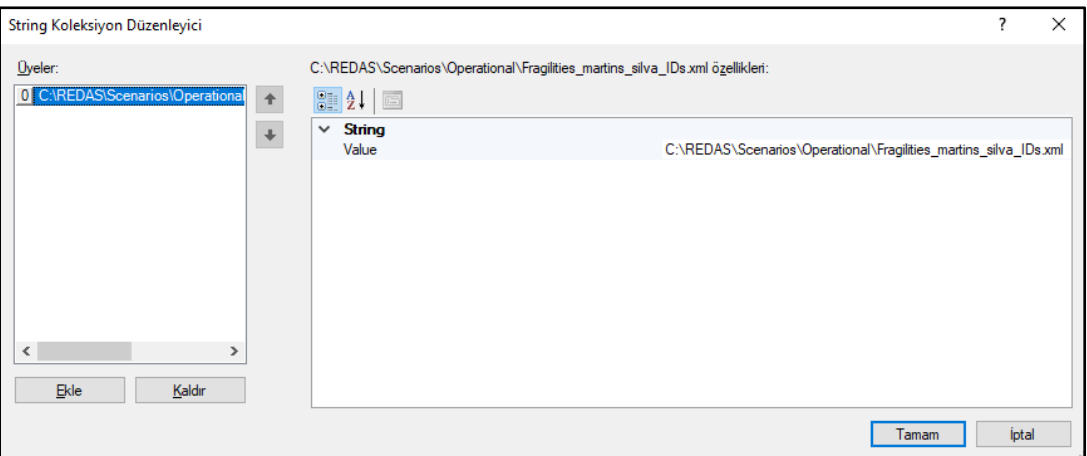

**Σχήμα 11. Φάκελος Λειτουργίας**

<span id="page-14-0"></span>Όλα τα αρχεία δεδομένων τρωτότητας με την επέκταση .xml μπορούν να προστεθούν στον λειτουργικό φάκελο και στο λογισμικό OpenQuake σε μορφή αρχείου με επέκταση .xml όπως φαίνεται παρακάτω (Σχ. 12). Το πρόγραμμα OpenQuake ορίζει ένα "αναγνωριστικό" για κάθε συνάρτηση τρωτότητας. Ωστόσο, για να λειτουργεί αυτό το αναγνωριστικό «id» σε συμφωνία με το shapefile, μπορεί να οριστεί ένα «ψευδώνυμο» για κάθε αναγνωριστικό, που δεν θα υπερβαίνει τους 10 χαρακτήρες.

| xml version="1.0" encoding="UTF-8"?                                                                                                    |
|----------------------------------------------------------------------------------------------------|
| <nrml xmlns="http://openquake.org/xmlns/nrml/0.5"></nrml>                                                                                |
| <fragilitymodel assetcategory="" id="Martins" losscategory="structural"></fragilitymodel>                                                |
| <description>All Martins-Silva Fragility Curves</description>                                                                            |
| <limitstates>slight moderate extensive complete</limitstates>                                                                            |
| <fragilityfunction alias="CR DH1" format="discrete" id="CR LDUAL-DUH H1"></fragilityfunction>                                            |
| <imls imt="PGA" nodamagelimit="0.02">0.050000 0.052179 0.054454 0.056827 0.059304 0.061889 0.064587 0.067402 0.070340 0.073406 0.</imls> |
|                                                                                                    |
|                                                                                                    |
|                                                                                                    |
|                                                                                                    |
|                                                                                                    |
| <fragilityfunction alias="CR DH10" format="discrete" id="CR LDUAL-DUH H10"></fragilityfunction>                                          |
| <imls imt="SA(1)" nodamagelimit="0.02">0.002225 0.002397 0.002581 0.002780 0.002993 0.003224 0.003472 0.003739 0.004026 0.004336</imls>  |
|                                                                                                    |
|                                                                                                    |
|                                                                                                    |
|                                                                                                    |
|                                                                                                    |
| <fragilityfunction alias="CR DH11" format="discrete" id="CR LDUAL-DUH H11"></fragilityfunction>                                          |
| <imls imt="SA(1)" nodamagelimit="0.02">0.002225 0.002397 0.002581 0.002780 0.002993 0.003224 0.003472 0.003739 0.004026 0.004336</imls>  |
|                                                                                                    |
|                                                                                                    |
|                                                                                                    |
|                                                                                                    |
|                                                                                                    |
| <fragilityfunction alias="CR DH12" format="discrete" id="CR LDUAL-DUH H12"></fragilityfunction>                                          |
| <imls imt="SA(1)" nodamagelimit="0.02">0.002225 0.002397 0.002581 0.002780 0.002993 0.003224 0.003472 0.003739 0.004026 0.004336</imls>  |
|                                                                                                    |
|                                                                                                    |
|                                                                                                    |
|                                                                                                    |
| $\sum_{i=1}^{n}$                                                                                                    |

**Σχήμα 12. Παράδειγμα καρτέλας καμπύλης τρωτότητας.**

<span id="page-14-1"></span>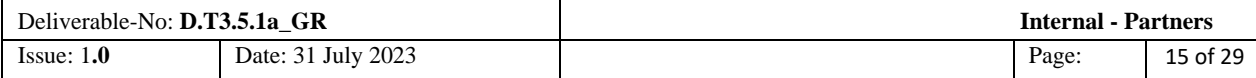

Η καρτέλα Fragility Curves περιλαμβάνει τύπους κτιρίων και τις σχετικές λειτουργίες καμπυλών τρωτότητας που διατίθενται στο REDAS. Μια από αυτές της καρτέλας επιλέγεται για την εκτέλεση του προγράμματος. Γίνεται κλικ σε ένα από τα data poes\_1, poes\_2, poes\_3, poes\_4 για να εμφανιστούν τα δεδομένα (Σχ. 13).

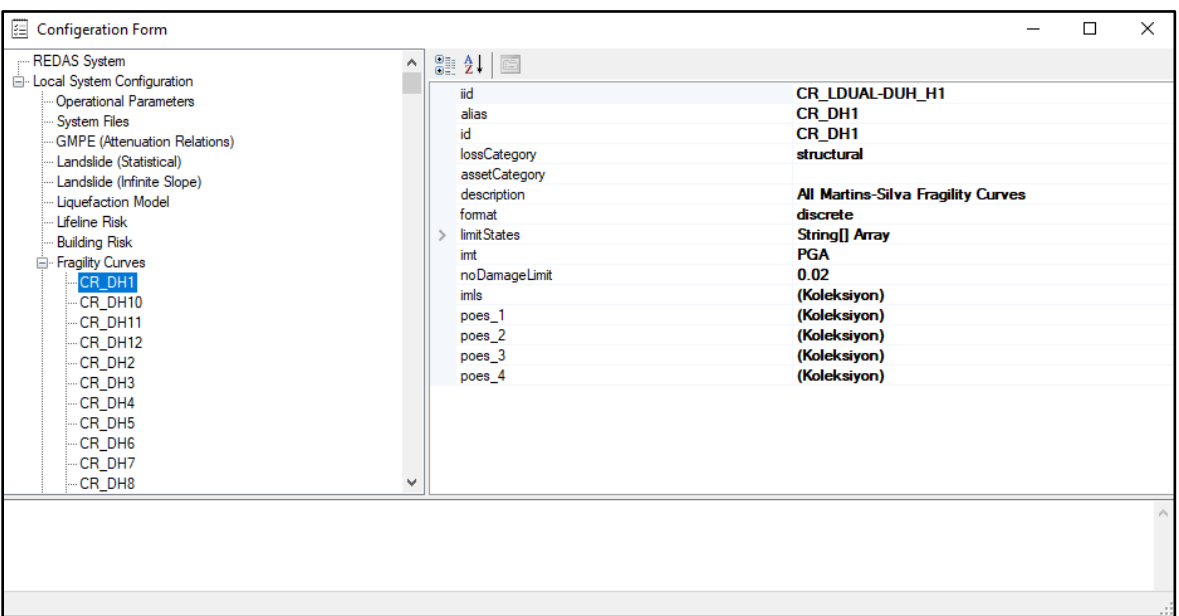

**Σχήμα 13. Καρτέλα καμπύλων τρωτότητας**

<span id="page-15-0"></span>Δείγμα δεδομένων καμπυλών τρωτότητας δίνονται στο παρακάτω Σχήμα 14.

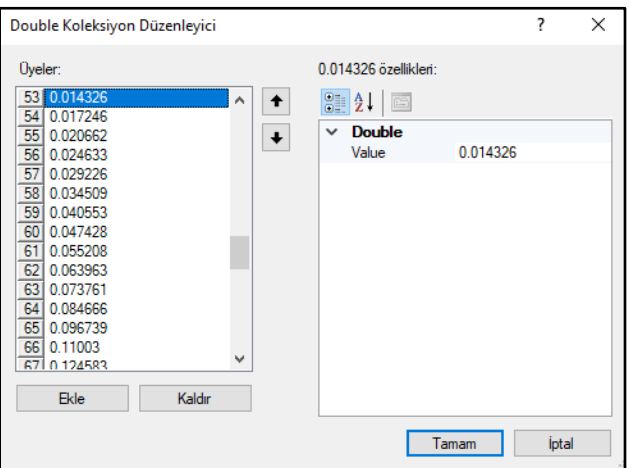

**Figure 14. Δείγμα καμπύλης τρωτότητας.**

<span id="page-15-1"></span>

| Deliverable-No: <b>D.T3.5.1a GR</b> |                    | Internal - Partners |          |
|-------------------------------------|--------------------|---------------------|----------|
| Issue: $1.0$                        | Date: 31 July 2023 | Page:               | 16 of 29 |

Πατώντας το Shift + Left click επί του «ψευδώνυμου» μιας καμπύλης τρωτότητας, αυτή εμφανίζεται όπως φαίνεται παρακάτω στο Σχήμα 15.

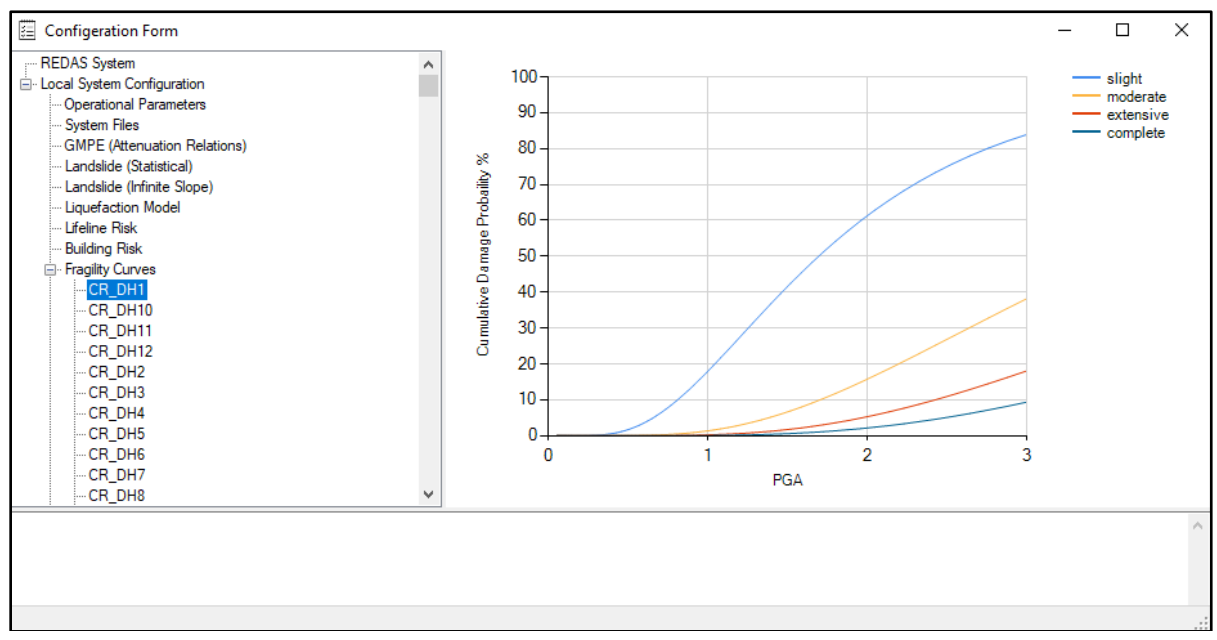

**Σχήμα 15. Δείγμα γραφικής εμφάνισης καμπύλης τρωτότητας.** 

<span id="page-16-0"></span>Στα αρχεία συστήματος, μπορεί να βρεθεί η θέση των αρχείων που απαιτούνται για την ανάλυση αεισμικής επικινδυνότητας και διακινδύνευσης και ο χρήστης μπορεί να αλλάξει τις θέσεις αυτών των φακέλων των αρχείων (Σχήμα 16).

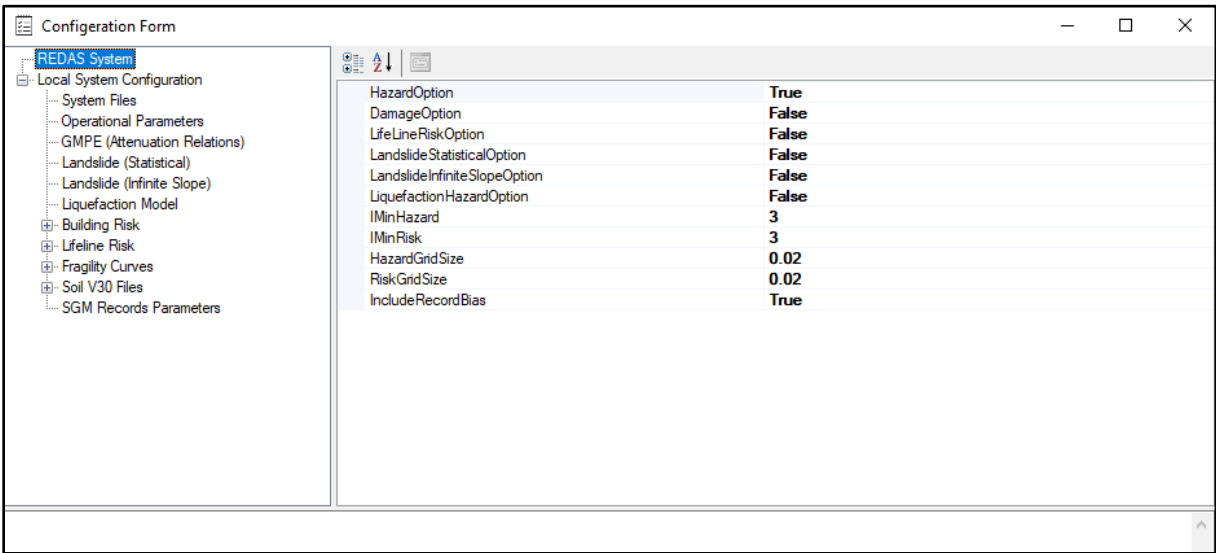

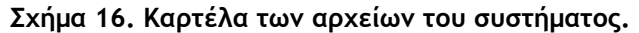

<span id="page-16-1"></span>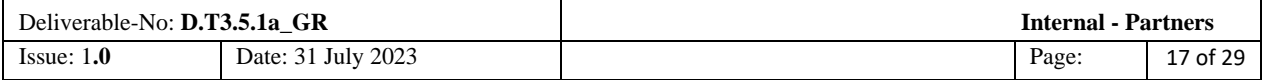

Στην καρτέλα Building Risk, μπορούν να ελεγχθούν τα αρχεία ορίζουν την τυπολογία των κτιρίων (Σχήμα 17).

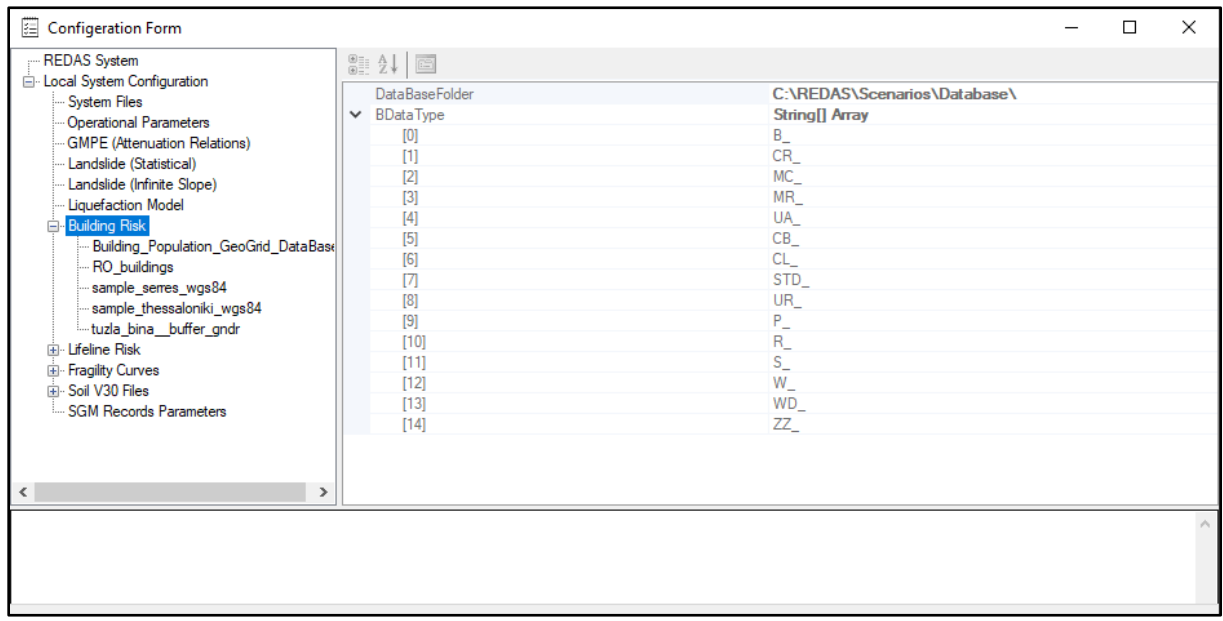

**Σχήμα 17. Τυπολογία κτιρίων**

<span id="page-17-0"></span>Στην καρτέλα Lifeline Risk, μπορεί να ελεγχθούν τα καθορισμένα δεδομένα των Pipeline. Με κλικ στις 3 κουκκίδες στα δεξιά όταν γίνεται κλικ στο DataShpFiles, προβάλλονται όλα τα αρχεία των αγωγών που βρίσκονται μέσα στο LifelineData(Σχήμα 18).

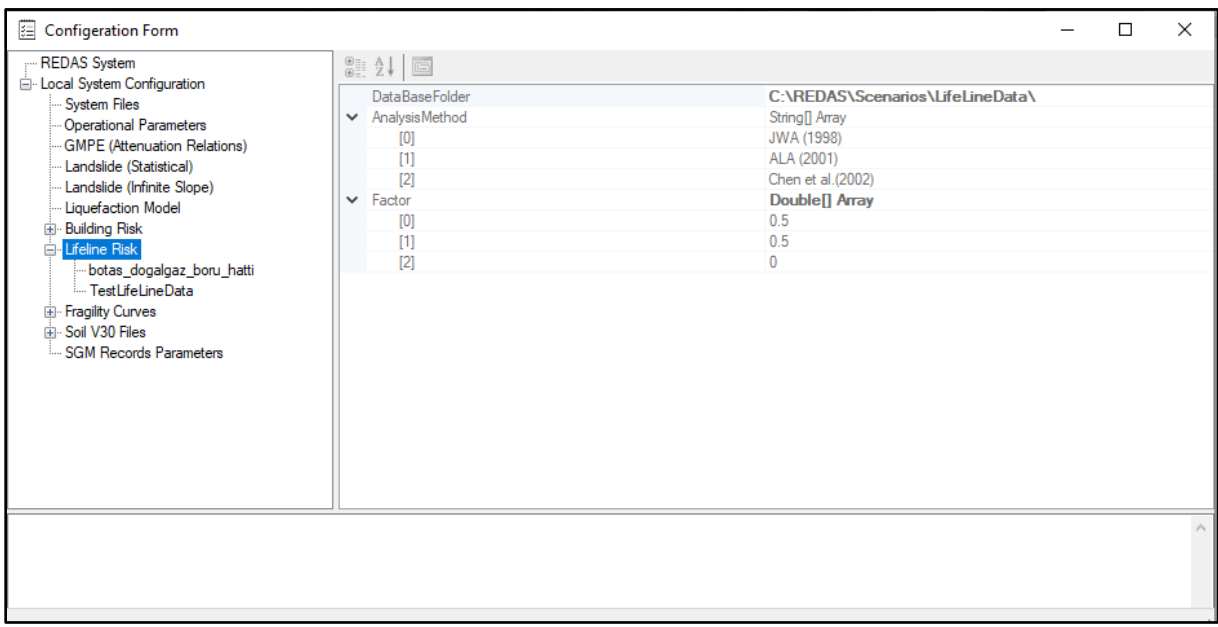

**Σχήμα 18. Καρτέλα διακινδύνευσης υποδομών ζωτικής σημασίας**

<span id="page-17-1"></span>

| Deliverable-No: <b>D.T3.5.1a GR</b> |                    | <b>Internal - Partners</b> |          |
|-------------------------------------|--------------------|----------------------------|----------|
| Issue: $1.0$                        | Date: 31 July 2023 | Page:                      | 18 of 29 |

Ο φάκελος όπου βρίσκονται τα δείγματα των αγωγών ορίζεται όπως παρακάτω (Σχήμα 19).

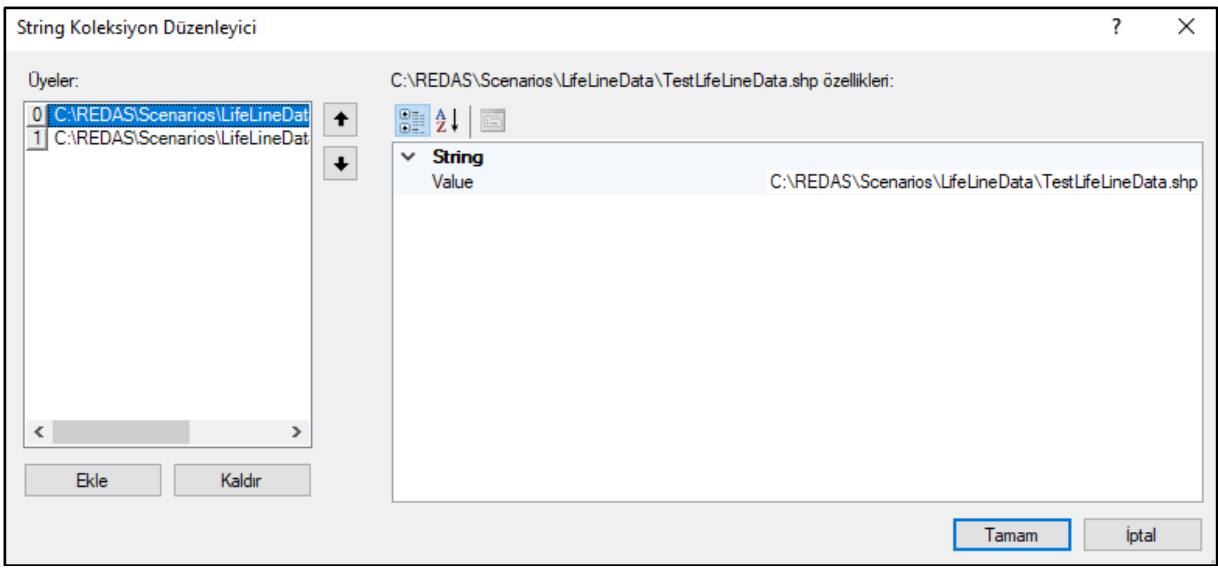

**Σχήμα 19. Δείγμα αρχείου αγωγού**

<span id="page-18-0"></span>Στην καρτέλα GMPE (Σχέσεις πρόβλεψης εδαφικής δόνηση), μπορούν να προβληθούν οι σχέσεις εξασθένησης που ορίζονται ως αρχεία σχήματος. Όταν οι 3 κουκκίδες εμφανιστούν στα δεξιά αφού κάνετε κλικ στο κείμενο Όνομα(Name), εμφανίζονται τα καθορισμένα αρχεία σχέσεων εξασθένησης (Σχήμα 20)

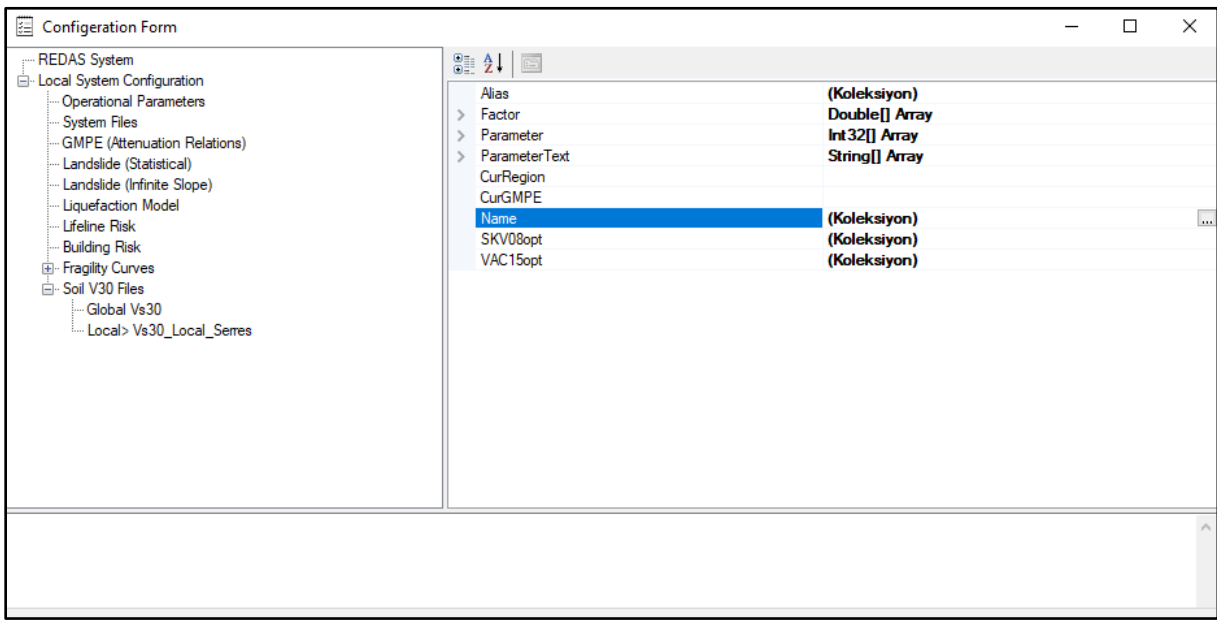

**Σχήμα 20. Καρτέλα ορισμού της σχέσης πρόβλεψης σεισμικής δόνησης(GMPE)**

<span id="page-18-1"></span>

| Deliverable-No: <b>D.T3.5.1a GR</b> |                    | <b>Internal - Partners</b> |          |
|-------------------------------------|--------------------|----------------------------|----------|
| Issue: $1.0$                        | Date: 31 July 2023 | Page:                      | 19 of 29 |

Η καθορισμένη σχέση πρόβλεψης είναι όπως παρακάτω (Σχήμα 21).

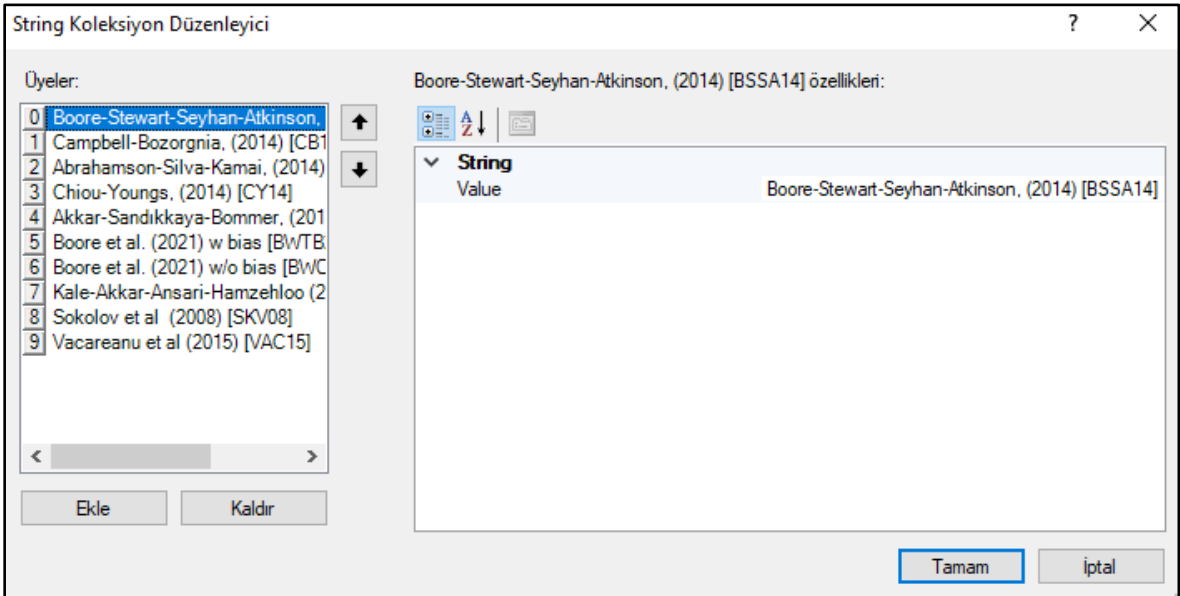

**Figure 21. Επιλεγμένη σχέση πρόβλεψης σεισμικής δόνησης (GMPE)**

<span id="page-19-0"></span>Στην καρτέλα SoilV30Files, τα αρχεία με επέκταση .tif μπορούν να οριστούν καθολικά και τοπικά. Είναι σημαντικό το όνομα αρχείου να περιέχει τον κωδικό "Vs30". Χρησιμοποιώντας τον κωδικό "Καθολικό" στο όνομα του αρχείου, μπορεί να εισαχθεί στο πρόγραμμα ότι το αρχείο έχει μια καθολική τιμή Vs30 και χρησιμοποιώντας τον κωδικό "Τοπικό" έχει μια τοπική τιμή Vs30 (Σχήμα 22).

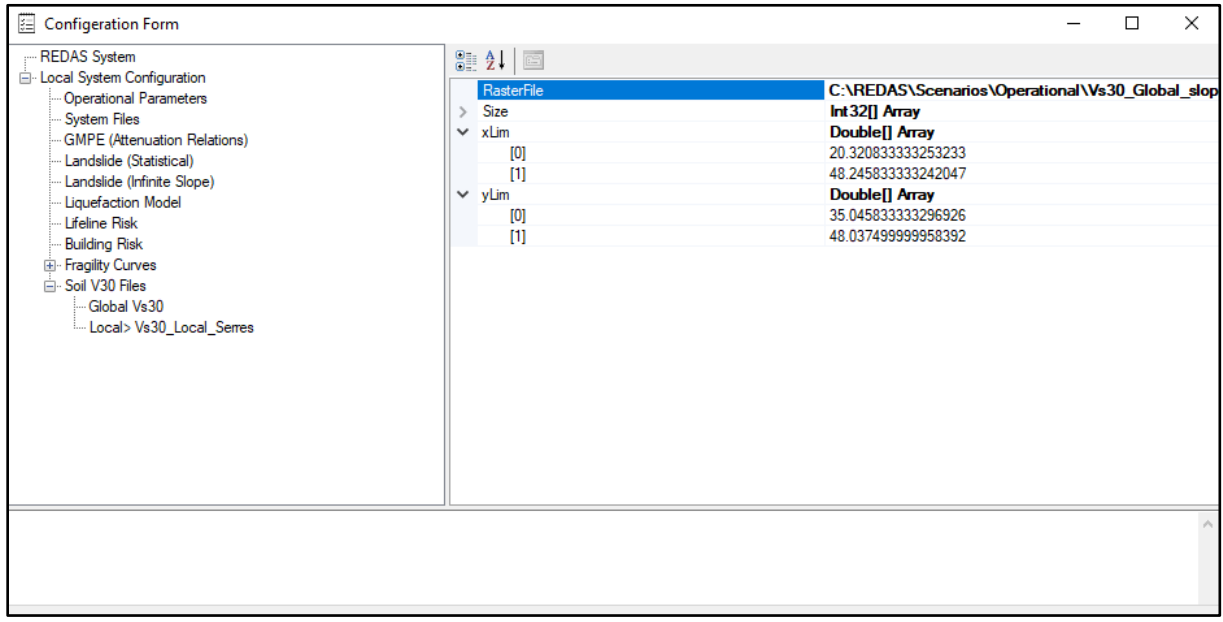

<span id="page-19-1"></span>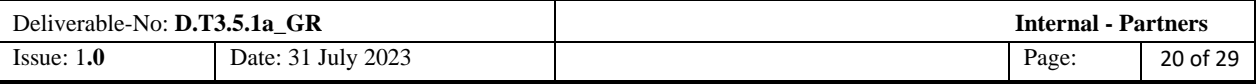

**Σχήμα 22. Καρτέλα του αρχείου της εδαφικής παραμέτρου Vs30** 

The xLim and yLim πσραπέμπει στα όρια των χαρτών Vs30 όσον αφορά το γεωγραφικό μήκος και πλάτος, αντίστοιχα.

| Configeration Form                                                                                                    |                                                                                                    |                                                              | п | $\times$ |
|----------------------------------------------------------------------------------------------------|----------------------------------------------------------------------------------------------------|--------------------------------------------------------------|---|----------|
| - REDAS System<br>Local System Configuration<br>System Files<br>Operational Parameters<br>GMPE (Attenuation Relations)<br>Landslide (Statistical)<br>Landslide (Infinite Slope)<br>- Liquefaction Model<br>E- Building Risk<br><b>E</b> -Lifeline Risk<br>E Fragility Curves<br><b>E</b> -Soil V30 Files<br>Global Vs30<br>Local> Vs30_Local_Serres<br><b>SGM Records Parameters</b> | 3121<br><b>MaxBiasRatio</b><br><b>MinBiasRatio</b><br>PSA_Multiplier<br>PGV_Multiplier<br>PGD_Multiplier<br>PSA_MinValueConsidered<br>PGV_MinValueConsidered<br><b>RecinterpRadius</b> | 10 <sup>°</sup><br>0.1<br>0.01<br>1<br>1<br>0.02<br>2<br>300 |   |          |
|                                                                                                    |                                                                                                    |                                                              |   |          |
|                                                                                                    |                                                                                                    |                                                              |   |          |

**Σχήμα23. Παράμετροι ισχυρής σεισμικής δόνησης επιλεγμένου σταθμού**

<span id="page-20-1"></span>Ενώ οι χάρτες Vs30 μπορούν να οριστούν στο πρόγραμμα REDAS, οι σεισμικές παράμετροι εδαφικής δόνησης που βασίζονται σε σταθμούς μπορούν επίσης να εισαχθούν (Σχήμα 23) για να ληφθούν αποτελέσματα πιο κοντά στην πραγματικότητα σε τιμές Vs30, σε περιφερειακή βάση.

## <span id="page-20-0"></span>**3.3. THE "RUN" TAB**

Αφού ολοκληρωθεί η διαμόρφωση συμβάντος στην καρτέλα "Διαμόρφωση" (Configutration), το δεύτερο βήμα που απαιτείται για την έναρξη της ανάλυσης είναι η καρτέλα "Εκτέλεση"(Run). Κάνοντας κλικ στο κουμπί "Εκτέλεση", (Σχήμα 24) οι πληροφορίες στο επόμενο παράθυρο πρέπει να συμπληρωθούν όπως απαιτείται.

| <b>REDAS Ver 1.2.0.0</b>                        |                        |     |             |                         |                                                                                     |            |                              |              |
|-------------------------------------------------|------------------------|-----|-------------|-------------------------|-------------------------------------------------------------------------------------|------------|------------------------------|--------------|
| $\mathcal{F}^{\mathcal{F},\mathcal{E}}$         | <b>Scenario Events</b> |     |             | <b>Real-Time Events</b> |                                                                                     |            |                              |              |
| $\mathcal{L}_{\text{max}}$<br>Project funded by | Configuration          | Run | Show Output | Configuration           | <b>Show Output</b>                                                                  | Web server | <b>Black</b><br>CROSS BORDER |              |
| EUROPEAN UNION                                  |                        |     |             |                         |                                                                                     |            |                              |              |
| Ready For Run                                   |                        |     |             |                         | $\circledR$ $\circledR$ $\circledR$ $\circledR$ $\circledR$ $\circledR$ $\circledR$ |            |                              | $\therefore$ |

**Σχήμα 24. Εμφάνιση της επιλογής Run στο κυρίως καταλόγου.**

<span id="page-20-2"></span>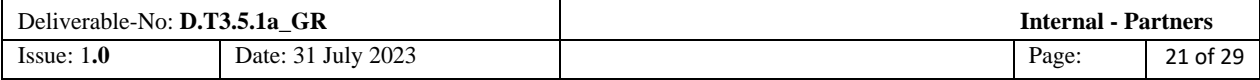

Πριν από την ανάλυση, τα δεδομένα συμβάντων σεναρίου πρέπει να εισαχθούν στο επερχόμενο παράθυρο "Εκτέλεση συμβάντος". Το όνομα αναγνωριστικού συμπεριλαμβανομένων των πληροφοριών έτους, μήνα, ημέρας, ώρας, λεπτού, δευτερολέπτου (YYYYMMDDHHMMSS) εισάγεται για την αναγνώριση του συμβάντος (Σχήμα 25).

|            |                      |                  | $\times$<br>□ |
|------------|----------------------|------------------|---------------|
| Run Event: |                      |                  |               |
|            |                      |                  |               |
| id         | 20230206011700       |                  |               |
| netid      | EU                   |                  |               |
| network    | <b>NETWORK</b>       |                  |               |
| lat        | 37.288               |                  |               |
| lon        | 37.043               |                  |               |
| mag        | 7.7                  |                  |               |
| depth      | 8.6                  |                  |               |
| year       | 2023                 |                  |               |
| month      | 2                    |                  |               |
| day        | 6                    |                  |               |
| hour       | 1                    |                  |               |
| minute     | 17                   |                  |               |
| second     | $\bf{0}$             |                  |               |
| time       | 2023-02-06T01:17:00Z |                  |               |
| timezone   | <b>GMT</b>           |                  |               |
| locstring  | <b>Location</b>      |                  |               |
| created    | <b>Created By</b>    |                  |               |
| Fault_Name | <b>Fault Name</b>    |                  |               |
| Fault_Type | <b>Unkown</b>        |                  |               |
| Fault_Lat  | (Koleksiyon)         |                  |               |
| Fault_Lon  | (Koleksiyon)         | Refresh Map<br>٧ |               |
|            |                      | Start<br>Cancel  |               |
|            |                      |                  |               |
|            |                      |                  |               |
|            |                      |                  |               |

**Σχήμα 25. Διεπαφή με την οποία εισάγονται οι πληροφορίες του σεναρίου.**

<span id="page-21-0"></span>Το αναγνωριστικό που περιέχει το σύμβολο «\_» και τον αριθμό σεναρίου ορίζεται για το αρχείο .xml που δημιουργείται μετά από κάθε ανάλυση. Για παράδειγμα, τα αρχεία εξόδου 20230206011700\_1 και 20230206011700\_2 δημιουργούνται μετά την εκτέλεση του προγράμματος όπως φαίνεται στο Σχήμα 26.

| Ad               | Değiştirme tarihi | Tür           | Boyut |
|------------------|-------------------|---------------|-------|
| 20230206011700_1 | 11.04.2023 17:28  | Dosya klasörü |       |
| 20230206011700 2 | 11.04.2023 17:28  | Dosya klasörü |       |

**Σχήμα 26. Παράδειγμα ονόματος σεναρίου σεισμού** 

<span id="page-21-1"></span>Για τις τιμές lat και lon, θα πρέπει να γραφούν οι τιμές γεωγραφικού πλάτους και μήκους του επίκεντρου του σεισμού, αντίστοιχα.

Για τις τιμές mag και depth θα πρέπει να γραφούν το μέγεθος και το βάθος του σεισμού, αντίστοιχα.

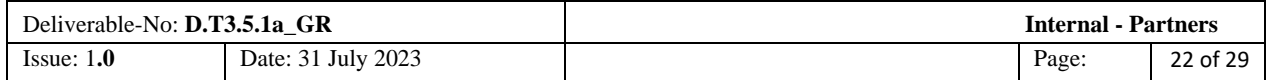

Ταυτόχρονα, οι παράμετροι του σεισμού μπορούν εύκολα να εισαχθούν στο σύστημα από ένα προδημιουργημένο αρχείο \*.xml κάνοντας κλικ στο κουμπί φακέλου όπως φαίνεται παρακάτω στο κόκκινο ορθογώνιο στο Σχήμα 27.

| Run Event: |                      | $\times$<br>□    |
|------------|----------------------|------------------|
|            |                      |                  |
| id         | 20230206011700       |                  |
| netid      | EU                   | ×<br>ā           |
| network    | <b>NETWORK</b>       |                  |
| lat        | 37.288               |                  |
| lon        | 37.043               |                  |
| mag        | 7.7                  |                  |
| depth      | 8.6                  |                  |
| year       | 2023                 |                  |
| month      | $\overline{2}$       |                  |
| day        | 6                    |                  |
| hour       | 1                    |                  |
| minute     | 17                   |                  |
| second     | $\bf{0}$             |                  |
| time       | 2023-02-06T01:17:00Z |                  |
| timezone   | <b>GMT</b>           |                  |
| locstring  | Location             |                  |
| created    | <b>Created By</b>    |                  |
| Fault_Name | <b>Fault Name</b>    |                  |
| Fault_Type | <b>Unkown</b>        |                  |
| Fault_Lat  | (Koleksiyon)         |                  |
| Fault_Lon  | (Koleksiyon)         | Refresh Map<br>v |
|            |                      | Start<br>Cancel  |
|            |                      |                  |
|            |                      |                  |
|            |                      |                  |

**Σχήμα 27. Κουμπί για άνοιγμα του .xml αρχείου.**

<span id="page-22-0"></span>Η διαδικασία ανάλυσης ξεκινά κάνοντας κλικ στο κουμπί Έναρξη (Start) κάτω δεξιά στο παράθυρο του Σχήματος 27. Όταν ξεκινήσει η διαδικασία ανάλυσης, το λογισμικό επιστρέφει στο κύριο μενού και η διαδικασία μπορεί να παρακολουθηθεί από την ενότητα κάτω από το κύριο μενού. Η διαδικασία ανάλυσης μπορεί να διαρκέσει 20-30 δευτερόλεπτα ανάλογα με τις παραμέτρους που θα συμπεριληφθούν στην ανάλυση. Όταν ολοκληρωθεί η ανάλυση, το όνομα της τελευταίας ανάλυσης αναγράφεται κάτω αριστερά στο κύριο μενού. Κάνοντας διπλό κλικ στο όνομα, μπορείτε να φτάσετε στον κατάλογο όπου αποθηκεύονται τα αποτελέσματα της ανάλυσης (Σχήμα 28).

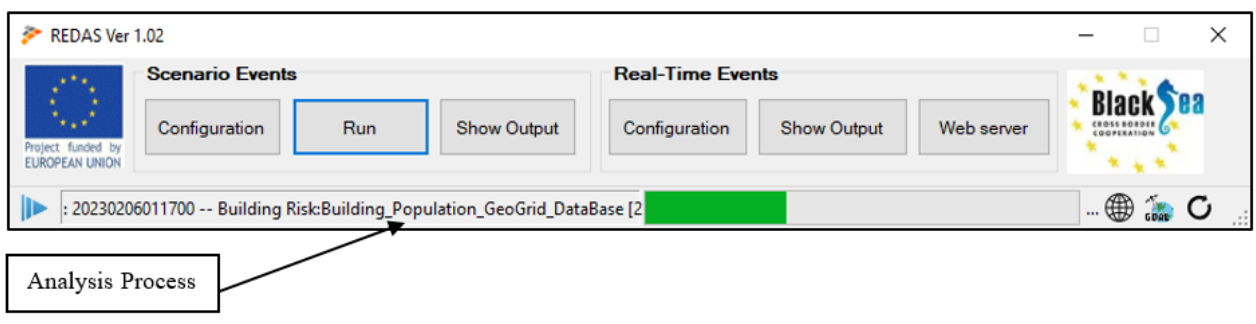

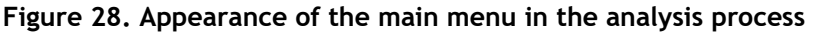

<span id="page-22-1"></span>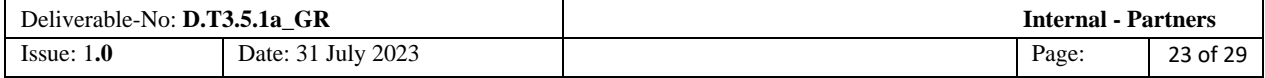

Το αρχείο εισόδου \*.xml πρέπει να προστεθεί στον κατάλογο Σεναρίων όπως φαίνεται στο Σχήμα 29 παρακάτω.

| Yerel Disk (C:) > REDAS > Scenarios > |                   |                    | $\checkmark$ |
|---------------------------------------|-------------------|--------------------|--------------|
| Ad                                    | Değiştirme tarihi | Tür                | Boyut        |
| <b>Database</b>                       | 30.03.2023 23:51  | Dosya klasörü      |              |
| LandslideData                         | 30.03.2023 23:49  | Dosya klasörü      |              |
| LifelineData                          | 30.03.2023 23:51  | Dosya klasörü      |              |
| Operational                           | 30.03.2023 23:51  | Dosya klasörü      |              |
| Output                                | 11.04.2023 17:28  | Dosva klasörü      |              |
| RecordsData                           | 30.03.2023 23:49  | Dosya klasörü      |              |
| <b>TempRunFiles</b>                   | 11.04.2023 17:51  | Dosya klasörü      |              |
| 20210303101608 GR.xml                 | 30.08.2022 13:37  | <b>XML Dosyası</b> | 1 KB         |
| 20210409183652.xml                    | 10.10.2022 12:31  | <b>XML Dosyası</b> | 1 KB         |
| 20220111101010 GR1.xml                | 7.01.2023 15:51   | <b>XML Dosyası</b> | 1 KB         |
| 20220111101010 GR2.xml                | 1.11.2022 19:28   | <b>XML Dosyası</b> | 1 KB         |
| 20220918175526.xml                    | 10.10.2022 12:29  | <b>XML Dosyası</b> | 1 KB         |
| 20222303101608 TR.xml                 | 10.10.2022 08:21  | <b>XML Dosyası</b> | 1 KB         |

<span id="page-23-0"></span>**Σχήμα 29. Ο Φάκελος όπου πρέπει να μπει το αρχείο.xml που απαιτείται για τις παραμέτρους του σεναρίου σεισμού.** 

Το περιεχόμενο του αρχείου του input \*.xml file δίνεται στο Σχήμα 30.

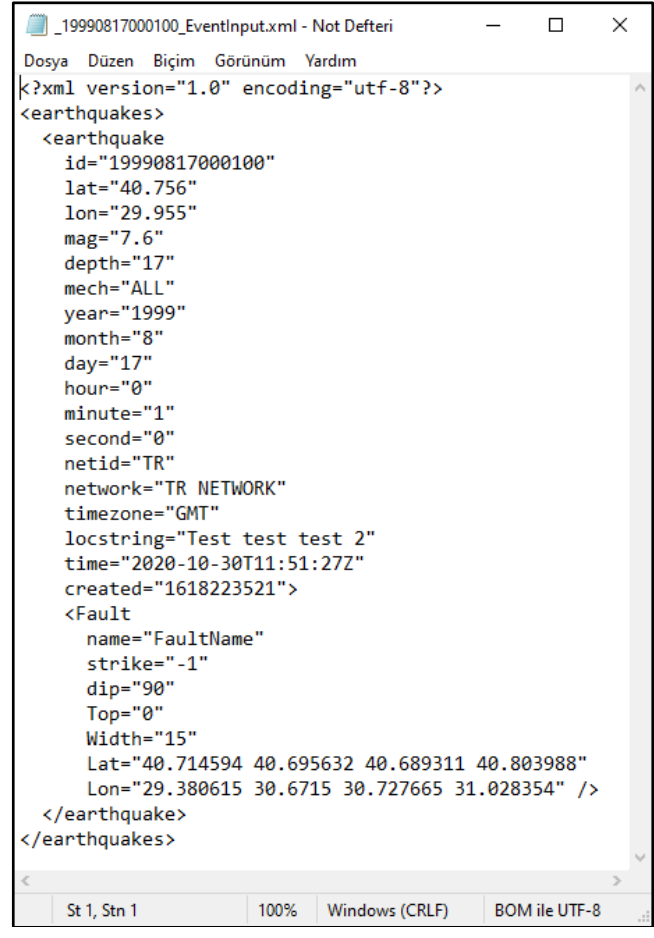

**Σχήμα 30. Παράδειγμα αρχείου .xml με παραμέτρους σεναρίου ενός σεισμού.** 

<span id="page-23-1"></span>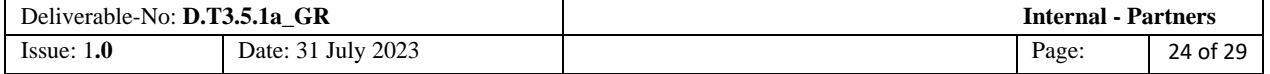

Κάτω από την επικεφαλίδα FaultHeadinghere, το όνομα αναφέρεται στο όνομα του ρήγματος, ο τύπος αναφέρεται στον τύπο ολίσθησης του ρήγματος (N= Κανονικό ρήγμα, R= Αντίστροφη βλάβη, SS= Σφάλμα ολίσθησης κρούσης), το dip αναφέρεται στη γωνία βύθισης του ρήγματος ως προς την επιφάνεια, το topDepth αναφέρεται στο βάθος της άνω άκρης του επιπέδου ρήγματος προς την επιφάνεια, το πλάτος αναφέρεται στο πλάτος του επιπέδου ρήγματος. Το Lat και το Lon αντιπροσωπεύουν τα σημεία του ρήγματος ως γραμμή. Αυτή η γραμμή χρησιμοποιείται για τη δημιουργία της διάρρηξης του ρήγματος.

## <span id="page-24-0"></span>**3.4. Η ΚΑΡΤΕΛΑ "SHOW OUTPUT"**

Όταν το REDAS ολοκληρώσει την ανάλυση, με κλικ στο κουμπί Show Output (Εμφάνιση Αποτλεσμάτων)(Σχήμα 31), εμφανίζονται τα αποτελέσματα της ανάλυσης.

| <b>REDAS Ver 1.2.0.0</b><br>Ð                                   |               |     |                    |  |                         |                                                                                     |            |  |                             | ×              |
|-----------------------------------------------------------------|---------------|-----|--------------------|--|-------------------------|-------------------------------------------------------------------------------------|------------|--|-----------------------------|----------------|
| <b>Scenario Events</b><br>$\mathcal{L}^{(1,1)}$ , $\mathcal{L}$ |               |     |                    |  | <b>Real-Time Events</b> |                                                                                     |            |  |                             |                |
| NGC 20<br>Project funded by                                     | Configuration | Run | <b>Show Output</b> |  | Configuration           | <b>Show Output</b>                                                                  | Web server |  | CROSS BORDER<br>COOPERATION |                |
| EUROPEAN UNION<br>Ready For Run                                 |               |     |                    |  |                         | $\circledR$ $\circledR$ $\circledR$ $\circledR$ $\circledR$ $\circledR$ $\circledR$ |            |  |                             | $\mathbb{R}^2$ |

**Σχήμα 31. Θέση του κουμπιού Show Output στο κυρίως μενού**

<span id="page-24-1"></span>Τόσο οι Λειτουργικοί Χάρτες (Operational Maps) όσο και τα Αποτελέσματα Σεναρίου (Scenario Output) μπορούν να εμφανιστούν στο επάνω αριστερό μέρος του επόμενου παραθύρου.

Όταν κάνετε κλικ σε οποιονδήποτε χάρτη κάτω από τους "Λειτουργικούς Χάρτες", η προβολή αυτού του χάρτη στη δεξιά πλευρά της διεπαφής μπορεί να σχεδιαστεί κάνοντας κλικ στο κουμπί Σχεδίαση χάρτη και με τη βοήθεια του ποντικιού και παρέχει τα δεδομένα για την επιθυμητή περιοχή. Κάνοντας κλικ στο κουμπί Δεδομένα πίνακα, τα αριθμητικά δεδομένα του χάρτη εμφανίζονται στην οθόνη (Σχήμα 32).

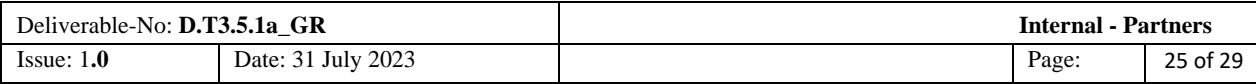

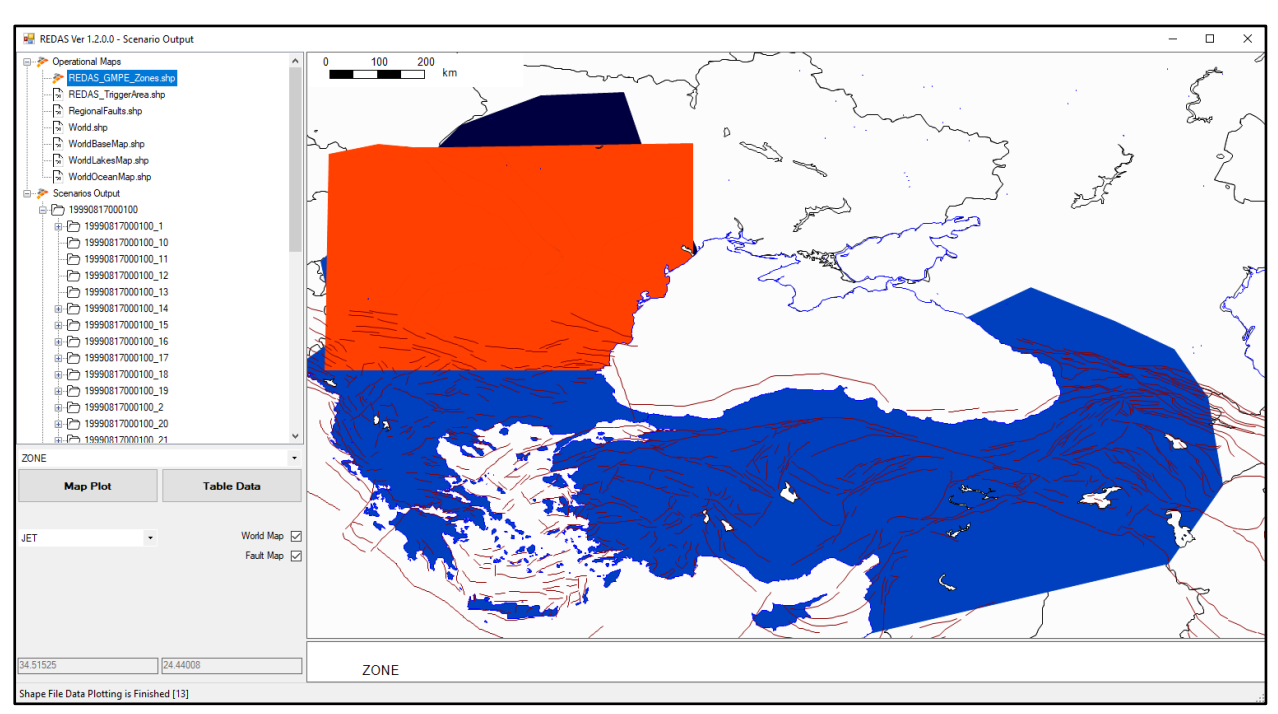

**Σχήμα 32. Παράδειγμα του Πίνακα πληροφοριών που εμφανίζονται στην οθόνη** 

Το δείγμα πίνακα που δημιουργήθηκε για το αρχείο REDAS\_GMPE\_Zones.shp έχει ως εξής (Σχήμα 33).

| REDAS Ver 1.0.2.0 - Scenario Output             |                        |                    |        |      |       |      |        |               |               |       |       |        |          |       |        | $\overline{\phantom{a}}$ | o<br>$\times$   |
|-------------------------------------------------|------------------------|--------------------|--------|------|-------|------|--------|---------------|---------------|-------|-------|--------|----------|-------|--------|--------------------------|-----------------|
| <b>E-3 Operational Maps</b>                     | ZONE                   | <b>GMPE</b>        | BSSA14 | C814 | ASK14 | CY14 | KAAH15 | <b>BWTB21</b> | <b>BW0821</b> | SKV08 | VAC15 | ZMIN   | ZMAX     | MwMn  | Muddax | SKV08PAR1                | VAC15PAR1       |
| REDAS GMPE Zones.she<br>/ REDAS_TriggerArea.shp | <b>Justal</b> earthque | Boore et al (2014) | 0.50   | 0.00 | 0.00  | 0.00 | 0.50   | 0.00          | 0.00          | 0.00  | 0.00  | 0.000  | 60.000   | 0.000 | 0.000  |                          |                 |
| Regional Faults sho                             | Crustal earthquak      | Boore et al (2014) | 0.50   | 0.00 | 0.00  | 0.00 | 0.50   | 0.00          | 0.00          | 0.00  | 0.00  | 0.000  | 60.000   | 0.000 | 0.000  |                          |                 |
| World sho                                       | Crustal earthquak      | Boore et al (2021) | 0.00   | 0.00 | 0.00  | 0.00 | 0.34   | 0.33          | 0.33          | 0.00  | 0.00  | 0.000  | 1000.000 | 0.000 | 0.000  |                          |                 |
| WorldBaseMap.shp<br>WorldLakesMap sho           | Intermediate Dep.      | Sokolov et al 200. | 0.00   | 0.00 | 0.00  | 0.00 | 0.00   | 0.00          | 0.00          | 0.50  | 0.50  | 60,000 | 1000.000 | 0.000 | 0.000  | SOUTHWEST                | <b>FORE ARC</b> |
| WorldOceanMap.shp                               | Intermediate Dep.      | Sokolov et al 200  | 0.00   | 0.00 | 0.00  | 0.00 | 0.00   | 0.00          | 0.00          | 0.50  | 0.50  | 60,000 | 1000.000 | 0.000 | 0.000  | SOUTH                    | FORE ARC        |
| Scenarios Output                                | Intermediate Dep.      | Sokolov et al 200. | 0.00   | 0.00 | 0.00  | 0.00 | 0.00   | 0.00          | 0.00          | 0.50  | 0.50  | 60,000 | 1000.000 | 0.000 | 0.000  | <b>FOCSANI</b>           | FORE ARC        |
| -Ph 20220111101010<br>20230206011700            | Intermediate Dep.      | Sokolov et al 200. | 0.00   | 0.00 | 0.00  | 0.00 | 0.00   | 0.00          | 0.00          | 0.50  | 0.50  | 60,000 | 1000.000 | 0.000 | 0.000  | VRANCEA                  | <b>BACK ARC</b> |
| 20230206011700 1                                | Intermediate Dep.      | Sokolov et al 200. | 0.00   | 0.00 | 0.00  | 0.00 | 0.00   | 0.00          | 0.00          | 0.50  | 0.50  | 60,000 | 1000.000 | 0.000 | 0.000  | VRANCEA                  | FORE ARC        |
| æ.<br>20230206011700 2<br>20230206011700        | Intermediate Dep.      | Sokolov et al 200. | 0.00   | 0.00 | 0.00  | 0.00 | 0.00   | 0.00          | 0.00          | 0.50  | 0.50  | 60,000 | 1000.000 | 0.000 | 0.000  | EAST                     | FORE ARC        |
| 20230206011700                                  | Intermediate Dep.      | Sokolov et al 200. | 0.00   | 0.00 | 0.00  | 0.00 | 0.00   | 0.00          | 0.00          | 0.50  | 0.50  | 60,000 | 1000.000 | 0.000 | 0.000  | <b>ROCK</b>              | <b>BACK ARC</b> |
| 20230206011700                                  | Intermediate Dep.      | Sokolov et al 200. | 0.00   | 0.00 | 0.00  | 0.00 | 0.00   | 0.00          | 0.00          | 0.50  | 0.50  | 60,000 | 1000.000 | 0.000 | 0.000  | <b>ROCK</b>              | FORE ARC        |
| 20230206011700<br>20230206011700                | Intermediate Dep.      | Sokolov et al 200. | 0.00   | 0.00 | 0.00  | 0.00 | 0.00   | 0.00          | 0.00          | 0.50  | 0.50  | 60,000 | 1000.000 | 0.000 | 0.000  | TRAN                     | <b>BACK ARC</b> |
| 20230206011700                                  | Intermediate Dep.      | Sokolov et al 200. | 0.00   | 0.00 | 0.00  | 0.00 | 0.00   | 0.00          | 0.00          | 0.50  | 0.50  | 60,000 | 1000.000 | 0.000 | 0.000  | <b>NORTH</b>             | FORE ARC        |
| 2023020601170<br>20230206011700                 |                        |                    |        |      |       |      |        |               |               |       |       |        |          |       |        |                          |                 |

Σχήμα 33. Παράδειγμα. Του Πίνακα των πληροφοριών που εμφανίσθηκαν στην οθόνη

*Scenario Outputs* ονομάζεται πάντα με id\_"x". Το "x" εδώ αναφέρεται στον αριθμό των υλοποιημένων σεναρίων.

Ως παράδειγμα ένα αποτέλεσμα με id *2023020611700\_1* δίνεται παρακάτω στο Σχήμα 34.

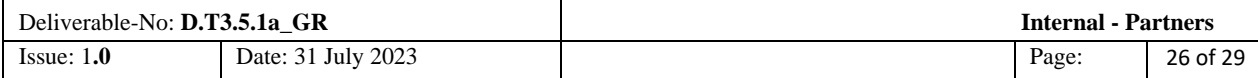

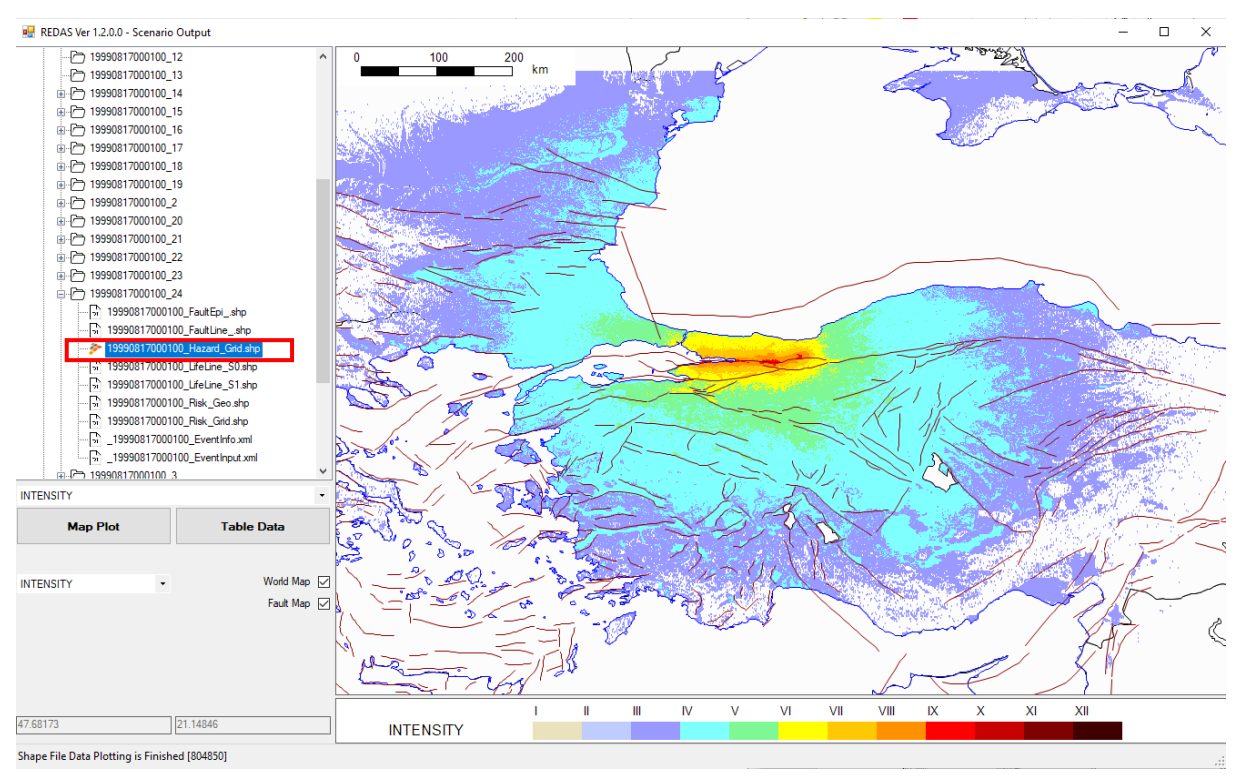

**Σχήμα 32. Γενική εμφάνιση χάρτη μακροσεισμικών εντάσεων ενός σεναρίου σεισμού.** 

<span id="page-26-0"></span>Στα αποτελέσματα μετά την ανάλυση, τα κύρια σημαντικά αποτελέσματα στην ανάλυση κινδύνου (Ένταση, PGA(gal), PGV (cm/s), PGD (cm), SA (gal), Vs30, R (km) κ.λπ.) παρουσιάζονται για το χρήστη σε χάρτη και σε μορφή πίνακα).

Με την πλοήγηση στα σημεία στον χάρτη έντασης, η ένταση αυτού του σημείου μπορεί να διαβαστεί επί του χάρτη. Ένα δείγμα τέτοιου σημείου στο χάρτη δίνεται στο Σχήμα 35.

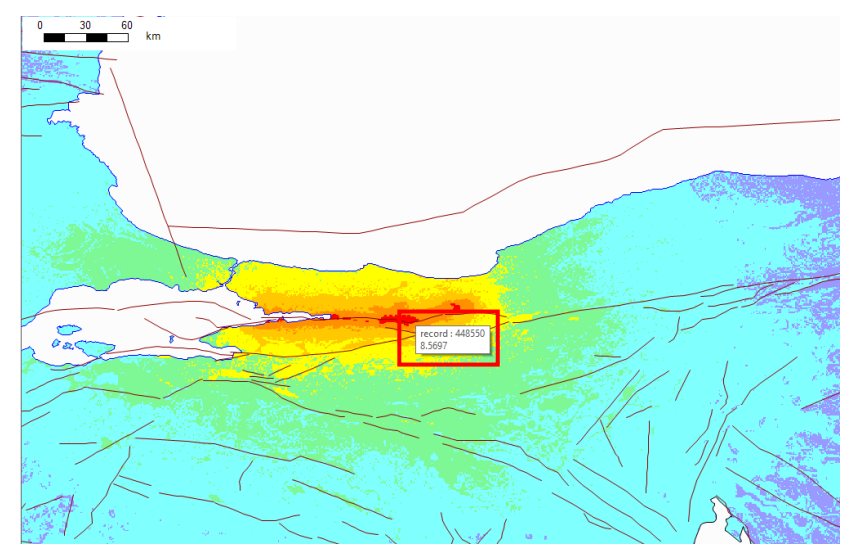

**Σχήμα 33. Ανάγνωση σημείου μακροσεισμικής έντασης επί του χάρτη** 

<span id="page-26-1"></span>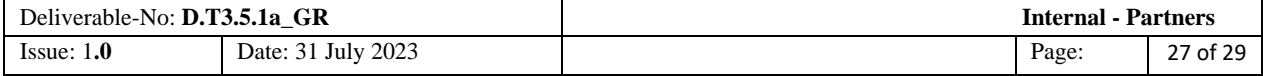

Τα αρχεία με επέκταση .xml που δημιουργούνται για κάθε συμβάν μπορούν να ανοίξουν κάνοντας διπλό κλικ στο σχετικό αρχείο που φαίνεται παρακάτω (Σχήμα 36).

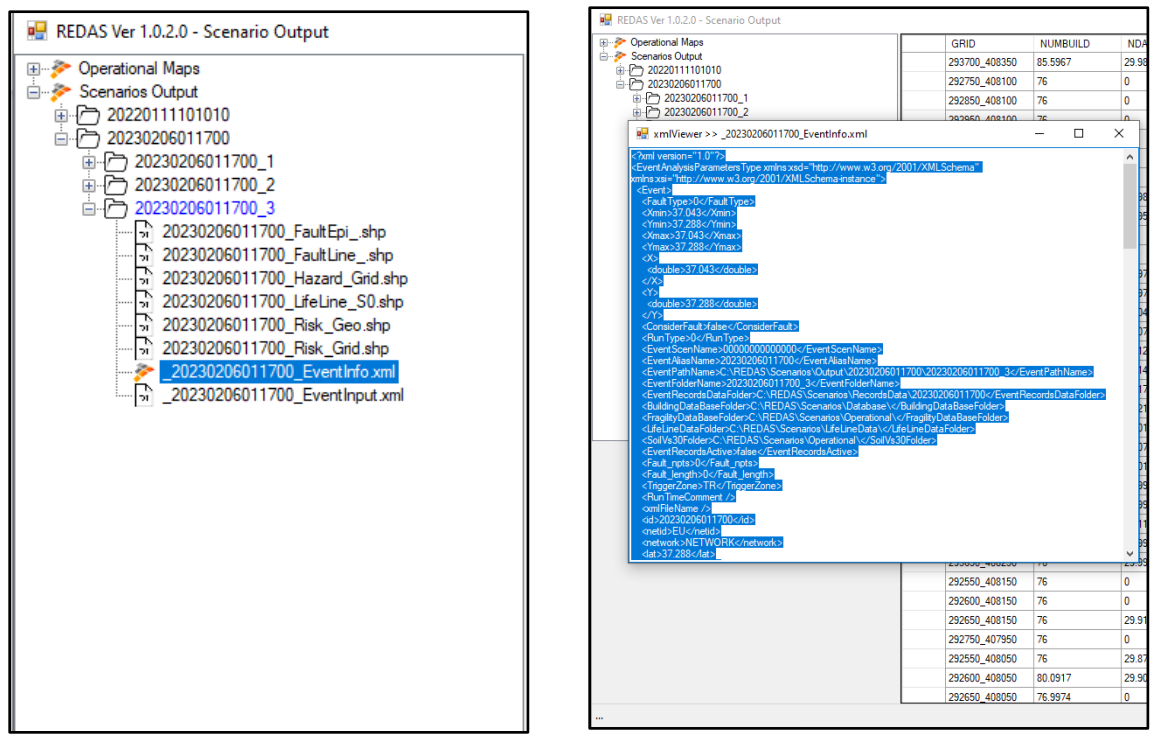

**Σχήμα 34. Παράδειγμα αρχείου .xml σεναρίου σεισμού.** 

<span id="page-27-0"></span>Το διάγραμμα ροής, το οποίο περιλαμβάνει τις παραμέτρους και τις πληροφορίες που χρησιμοποιούνται στην ανάλυση του REDAS, φαίνεται στο Σχήμα 37.

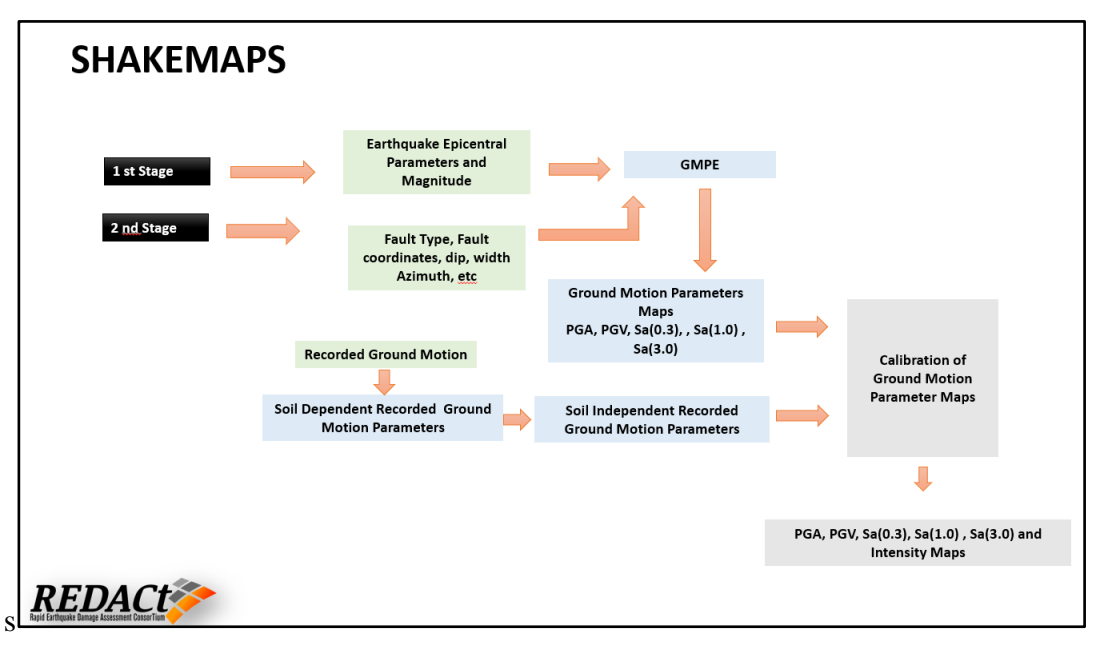

<span id="page-27-1"></span>**Σχήμα 35. Οι παράμετροι και πληροφορίες που χρησιμοποιούνται στο διάγραμμα ροής του REDAS.** 

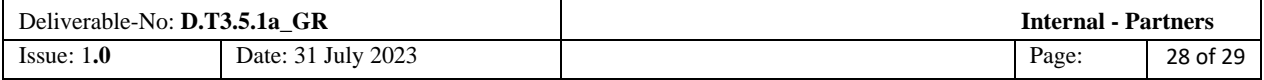

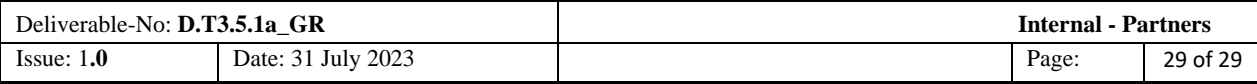